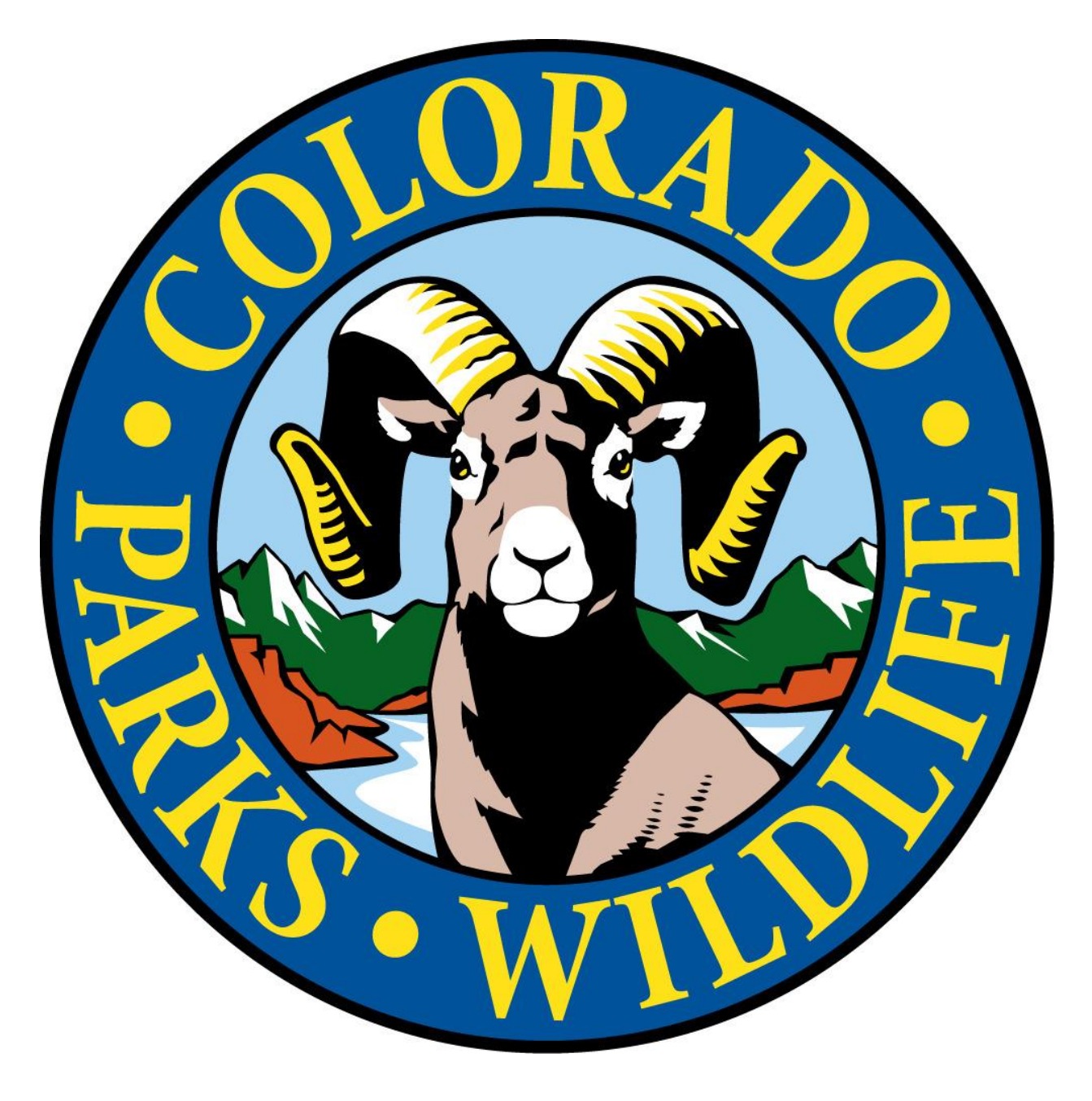

# **ROL APP USER GUIDE**

### **Table of Contents**

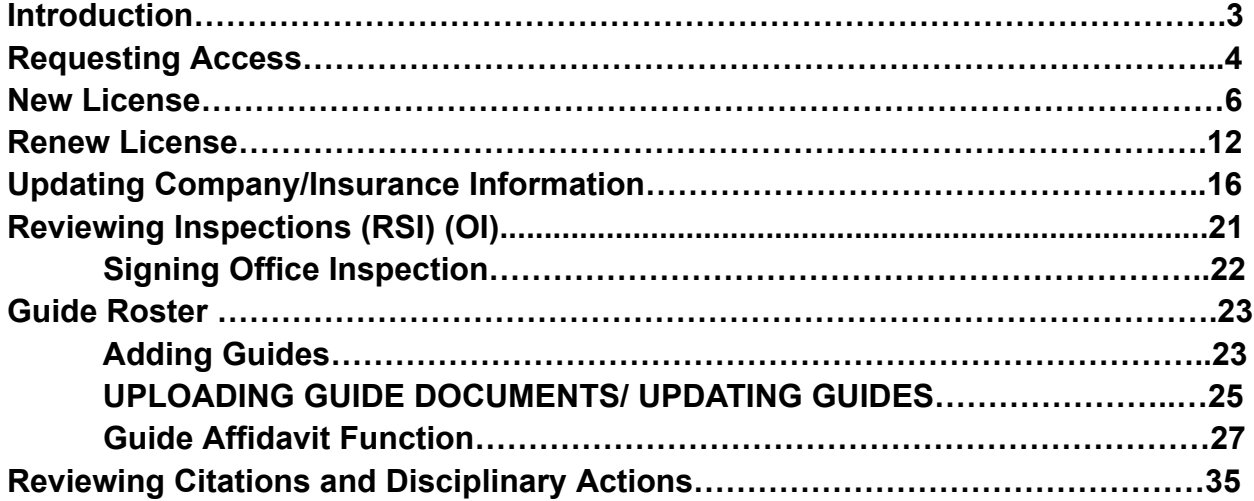

### **Introduction**

This document is to serve as a user guide for the CPW ROL Application, its purpose is to help users correctly navigate the app and use its functions properly as designed by CPW and the River Outfitting Licensing (ROL) Program. The app is designed as a licensing and inspection tracking program not a guide database. While guides and their information is entered in the app for the purposes of Office Records Inspections (OI) the app does not replace the requirement on outfitters of proper record keeping of guide files. The app allows for better communication between the ROL program and outfitters about licensing, office inspections, river safety inspections, and citations while reducing the amount of physical paper and mailing between the ROL program and outfitters. The App went live in 2022 and is still undergoing changes. As these changes are made things that affect users will be added in this document and sent out to outfitters.

As users continue to switch over to this system more issues may be encountered. As you encounter an issue please refer to the user guide, if issues still occur please reach out to the below ROL program contacts:

Michael Haskins, ROL/Swiftwater Investigator- [michael.haskins@state.co.us](mailto:michael.haskins@state.co.us)

Grant Brown, ROL Program Manager- [grant.brown@state.co.us](mailto:grant.brown@state.co.us)

Thank You.

### **Requesting Access**

To request access as a new user to the ROL app visit <https://cpwrol.state.co.us/login> Select Register

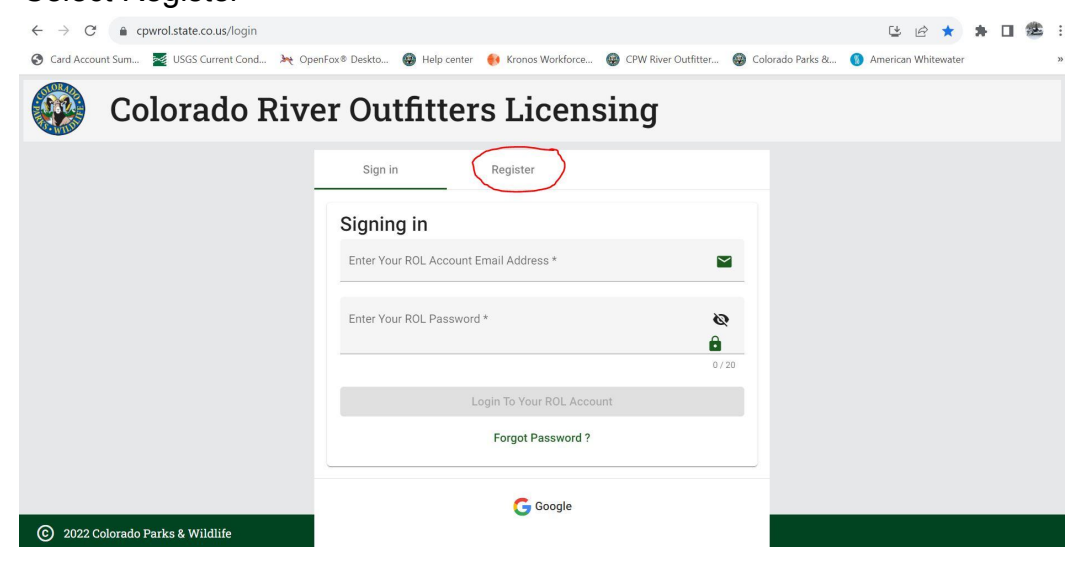

#### Enter All Required Fields

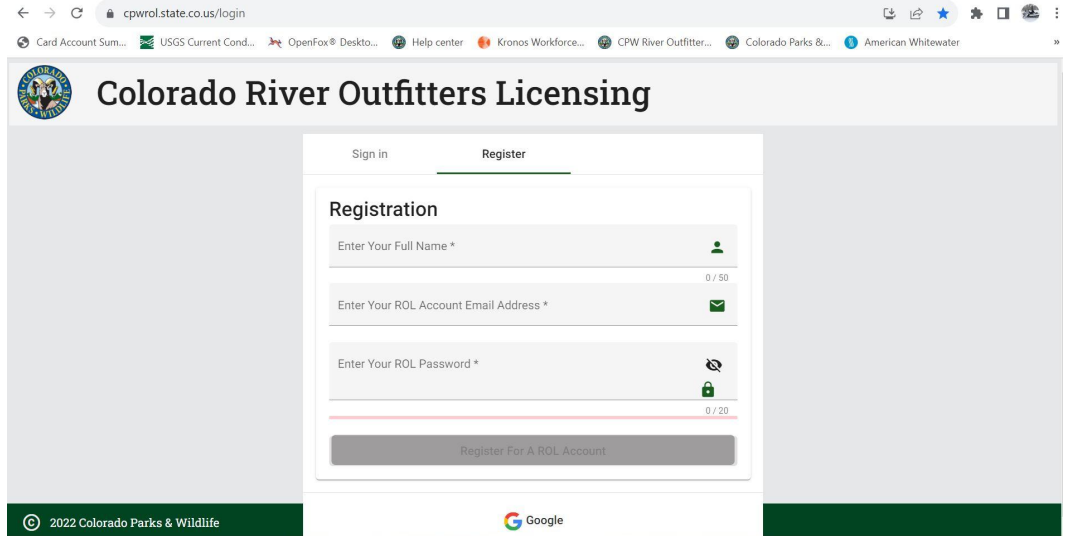

### **NOTE PLEASE ENTER AN EMAIL THAT IS REGULARLY CHECKED AS THIS IS WHERE ROL**

### **NOTIFICATIONS AND COMMUNICATION FROM THE ROL PROGRAM GOES TO.**

Passwords must be at least 8 characters, must have upper and lower case letters, must have at least one digit and must include a special character (?!@#\$%^&\*).

Next you can enter the company and role you need to be added to for existing licensed companies in the comment section or start a new license.

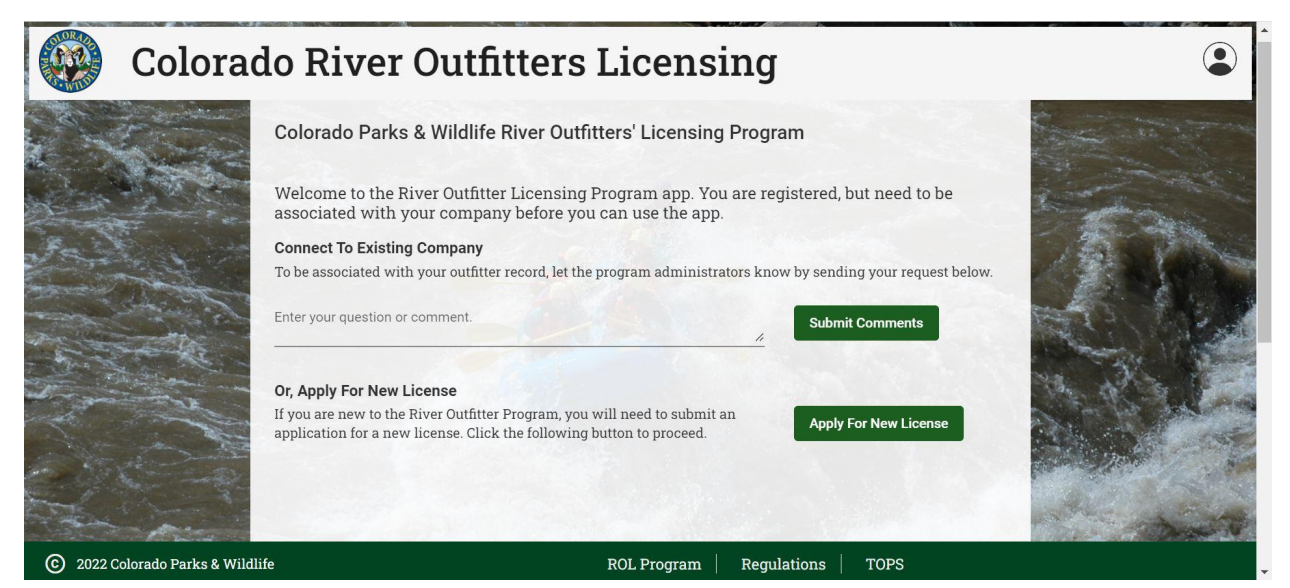

#### Roles Defined

Manager/User: Allows all access to company information, citations, inspections, guide information. Can complete License Renewals

Guide: Allows a guide access to sign the affidavit. Can only see that guides information no business or other information displayed

This request is sent to the ROL app administrators for approval please allow 3 business days for activation. You will receive an email when your request has been fulfilled.

## **NEW LICENSE**

After selecting apply for a new license from the registration page enter all required information on the Edit Outfitter Information Page.

### Colorado River Outfitters Licensing

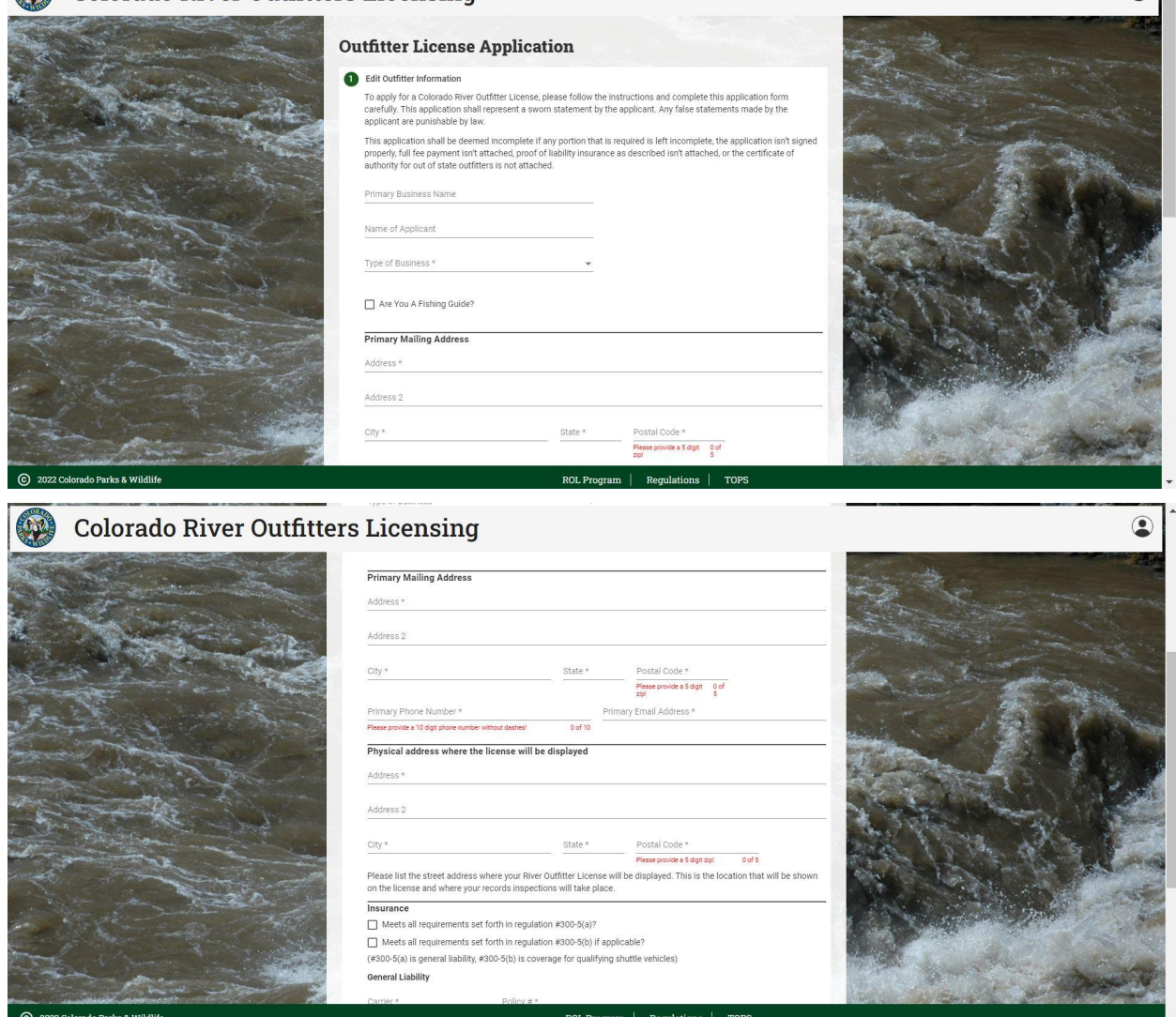

 $\odot$ 

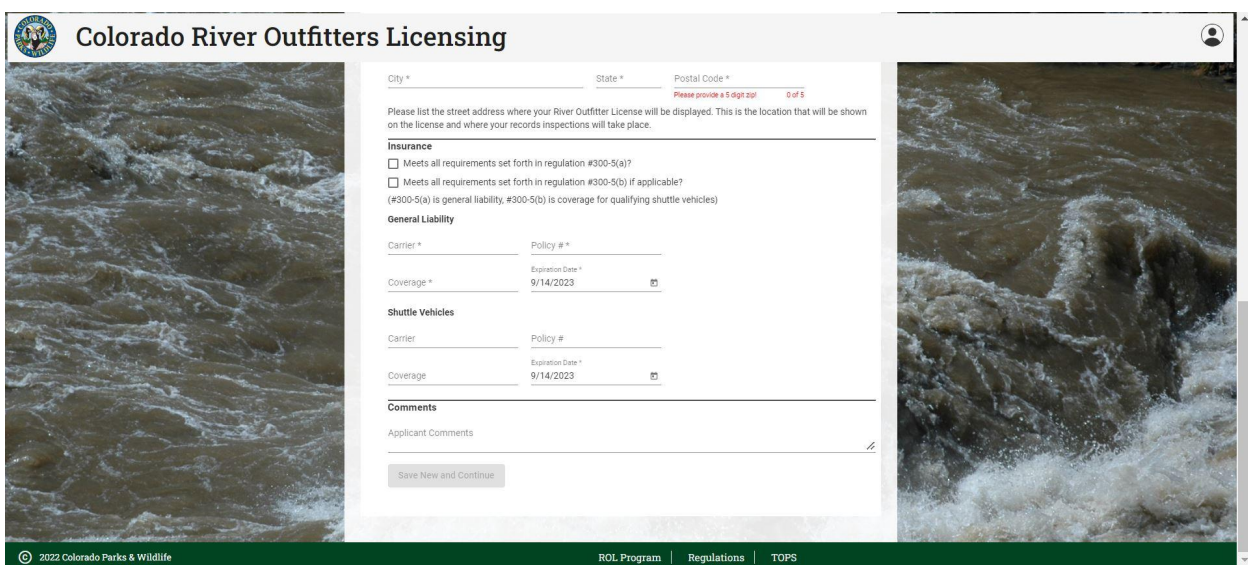

If you are a fishing outfitter check the fishing guide box and enter your DORA

(Department Of Regulatory Agencies) Outfitter license number.

Mailing address: Please put an address that can receive mail from the ROL program if needed. Again please put a good contact phone number and email address for the ROL program to reach you.

Physical address: Address where license will be on display for the public to see and where all records will be kept

Enter all pertinent insurance information

Click Save and continue

This will bring you to your Outfitter home Page

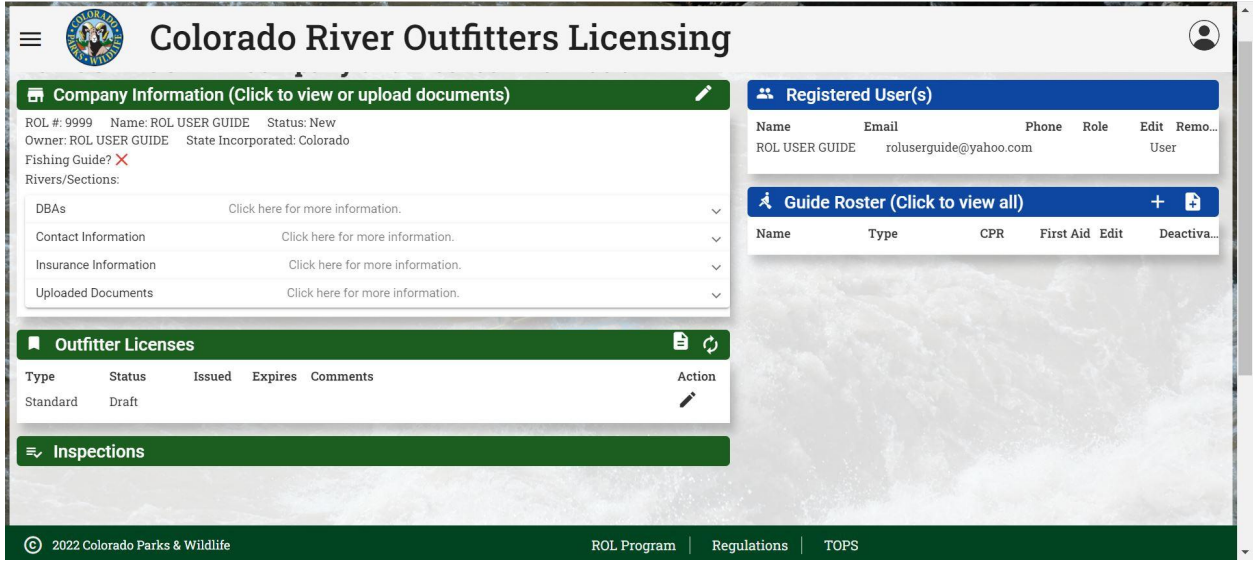

To continue with your new license click on the pen icon on the right side of the Standard Draft license under Outfitter Licenses

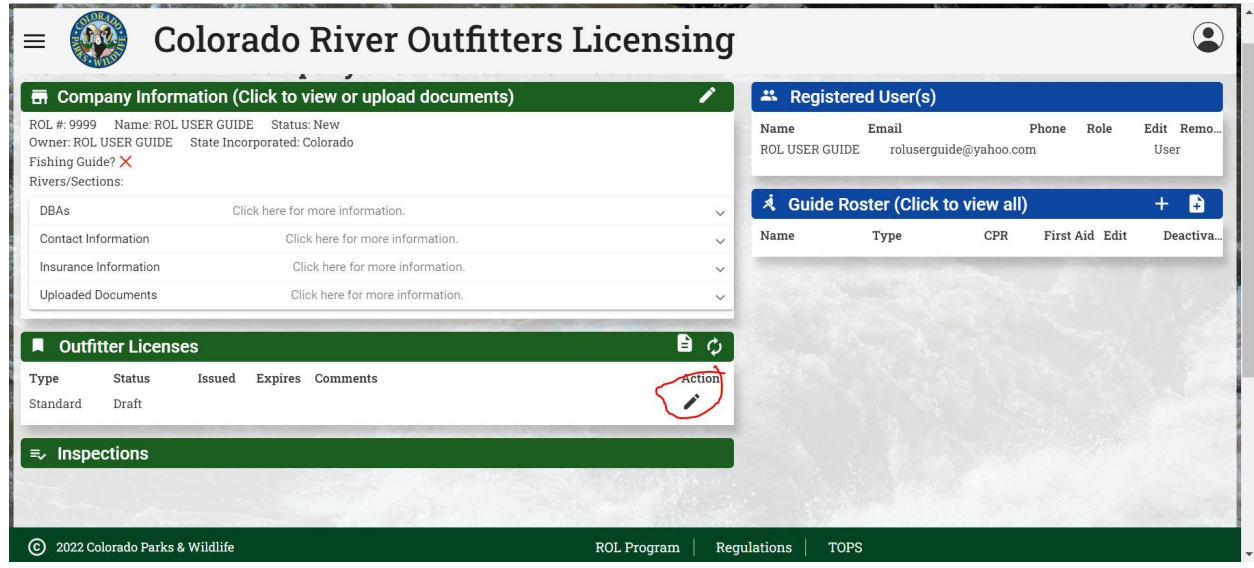

This will bring you back to edit outfitter information page, review all entered information and click next

Enter all DBA (Doing business as) information as required by Regulation #300.4 and click next

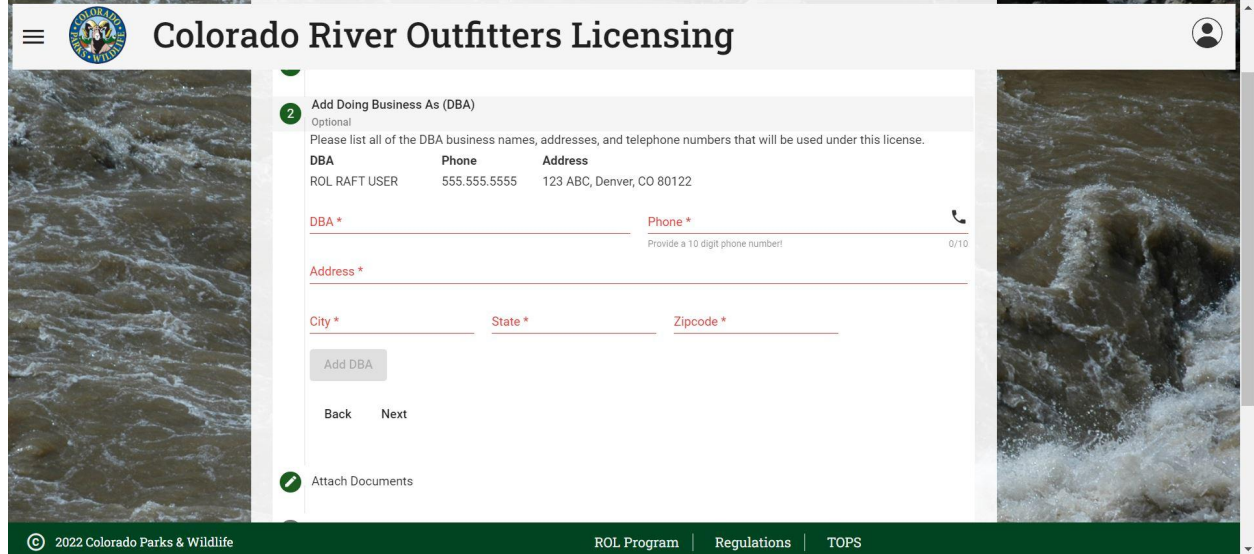

Attach copy of current Certificate of Insurance that lists CPW ROL Program as a policy holder and click next

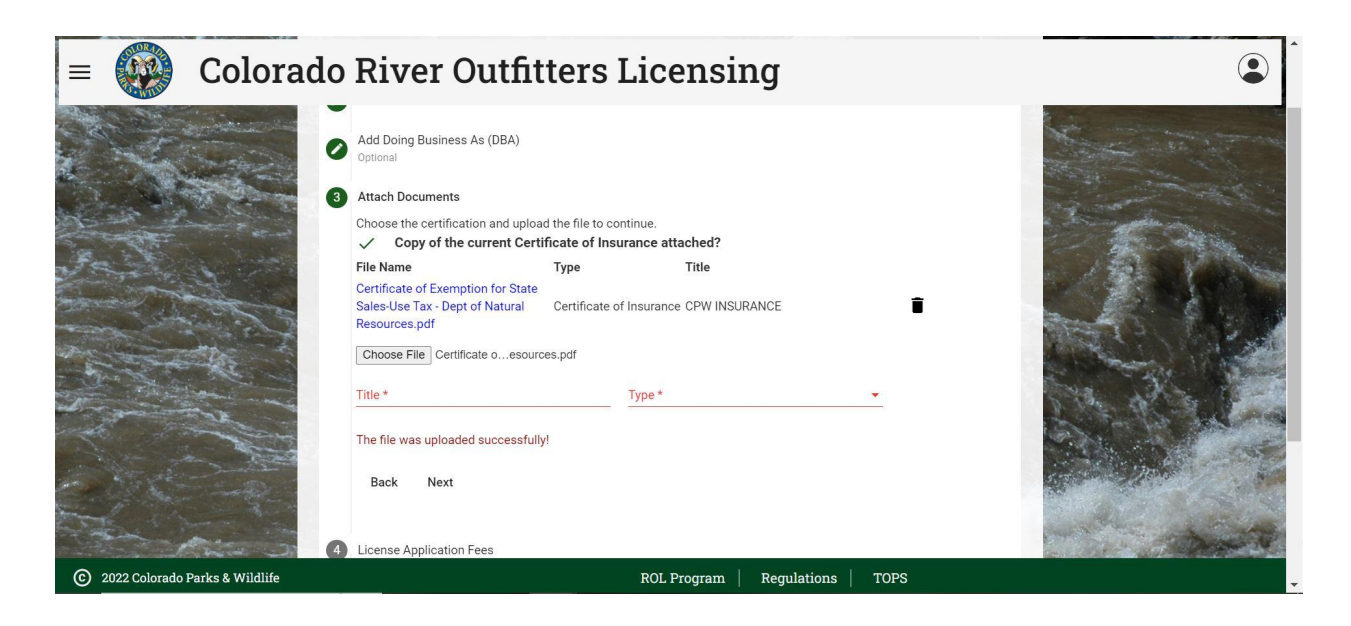

Choose License Type and Term

Standard License: All companies other than listed below

Limited License: Companies that run solely on the below river sections, per Reg #300.12

-North Platte River- Northgate Canyon

-Green River- Within Dinosaur National Monument

-Yampa River- Within Dinosaur National Monument

-Colorado River- Ruby Canyon

-Dolores River- Gateway Canyon

Click Pay Application fee and go all the way through prompts on the payment website to pay via Credit Card.

\*CPW will also accept payment over the phone or via mail, Please contact Grant Brown to facilitate this type payment.

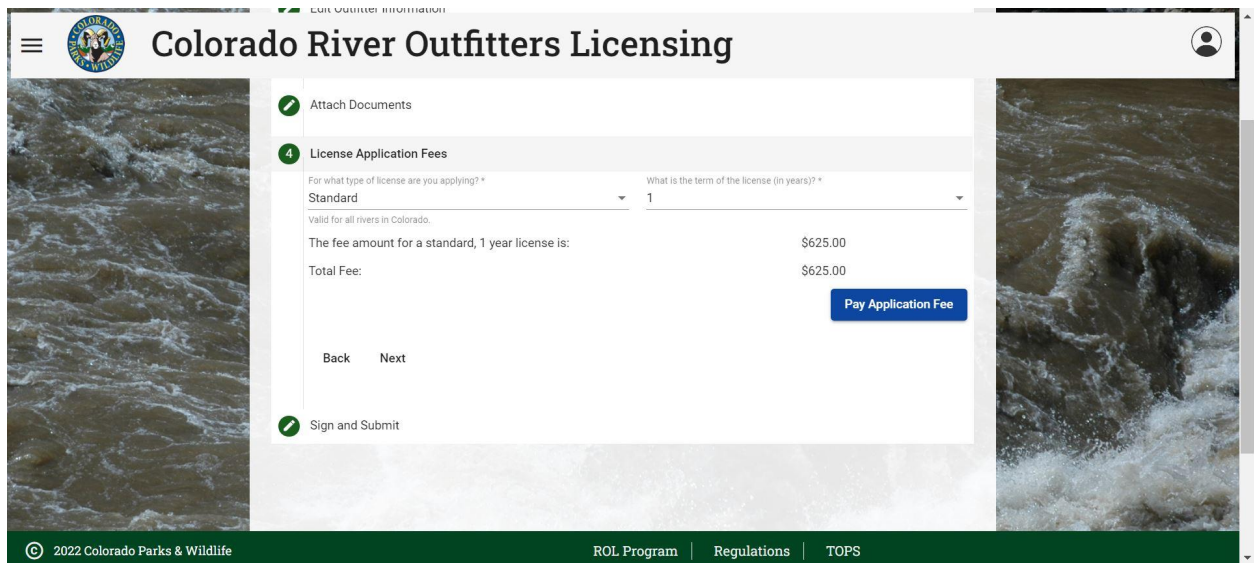

Click Next, check the acknowledgement box and submit.

You will then be placed back into the Outfitter home Page and see the License as pending

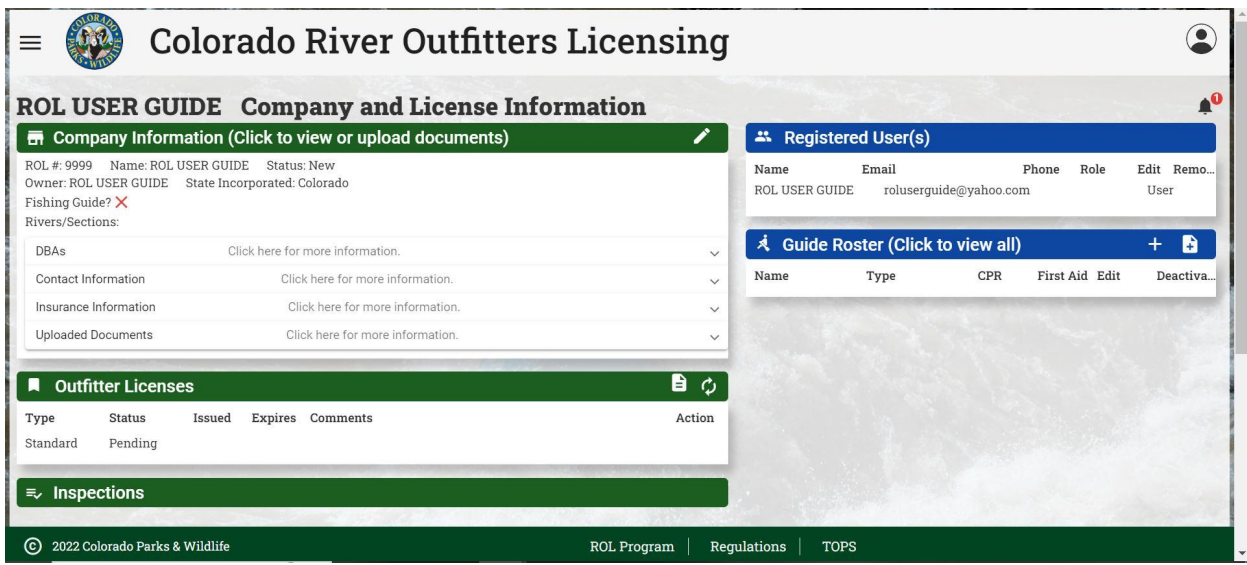

ROL app administrators will receive a notification for a new license application. They will review the required Insurance Information, DORA license (if applicable) and Secretary of State Business information and payment information. If the application is complete they will issue the license. If it is lacking information you will be contacted via email or phone provided. For approval please allow a minimum of 3 business days for approval. You will receive an email when your request has been fulfilled. **YOU ARE NOT LICENSED UNTIL THE LICENSE IS ISSUED!**

#### Hello ROL USER GUIDE,

A license for outfitter, ROL USER GUIDE, was issued on Thu Sep 14 2023 15:55:05 GMT-0600 (Mountain Daylight Time)

The license must be displayed at the physical location shown on the license. All trip logs and other records must be kept at this same location.

If you have any questions, please call. I hope you have a safe and successful boating season!

Respectfully,

**Grant Brown** 

River Outfitter Licensing Program

Colorado Parks and Wildlife

(303) 791-1954 x4122 (o)

 $(303)$  470-0782 $(f)$ 

grant.brown@state.co.us

#### And you will see that the license status has changed to Issued on the Outfitter Home page

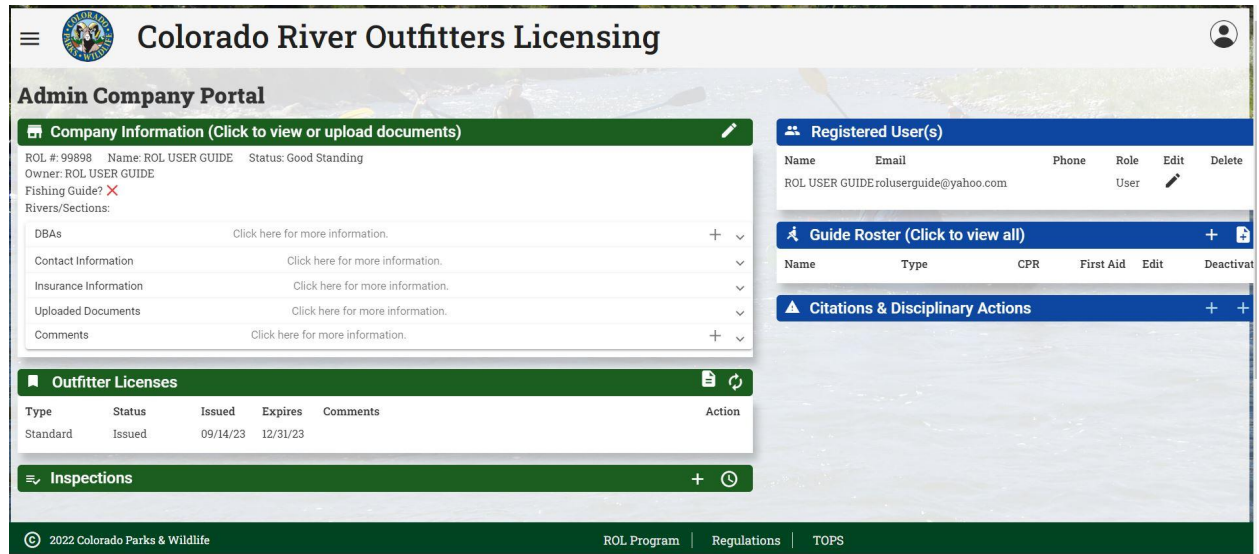

# **RENEW LICENSE**

To renew your license start from the Outfitter home page and click on the circle icon at the top right of the Outfitter Licenses box

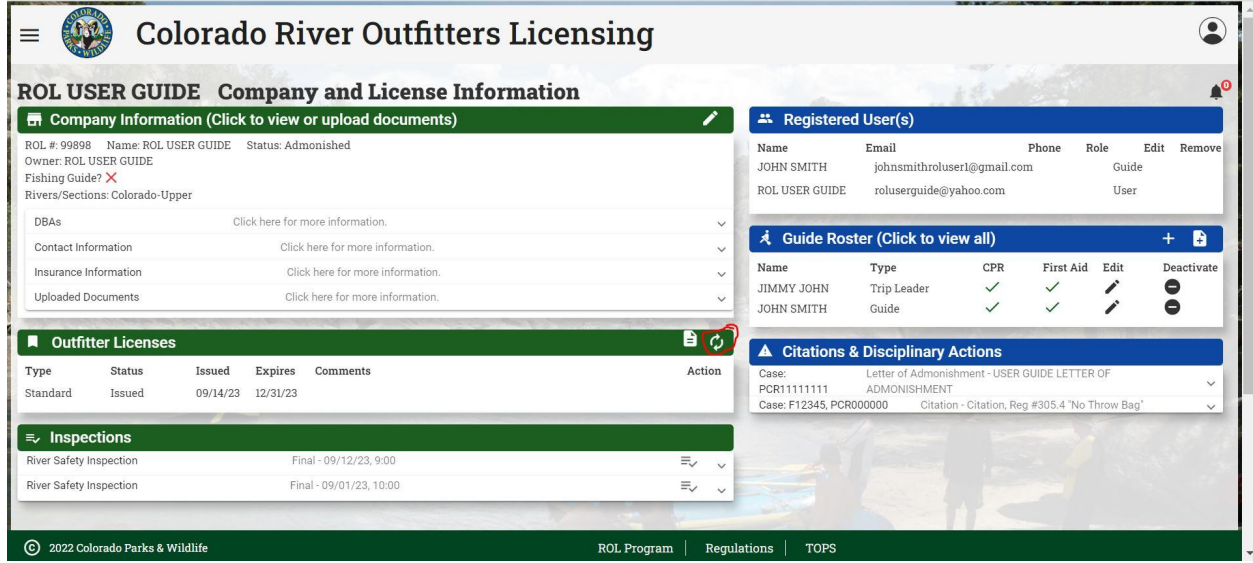

This will take you to the Edit Outfitter Information page of the license application, verify all information that is pre populated, **EDIT INSURANCE INFORMATION**, then click "Save Renewal and Continue"

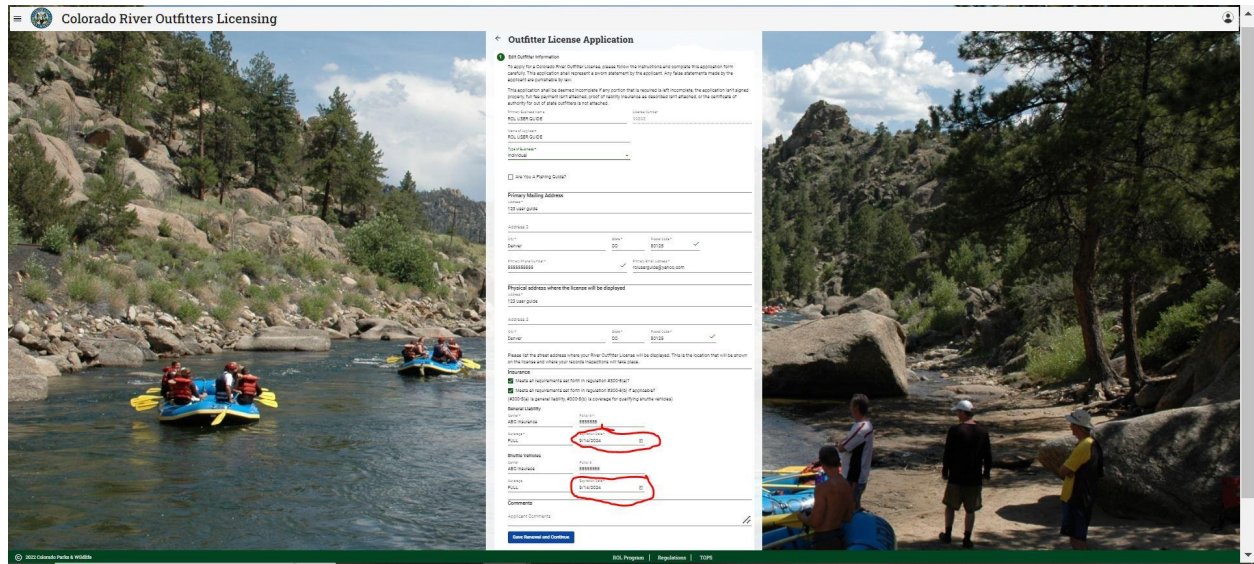

Click on Next, This will Open DBAs, Edit or Verify your DBA information

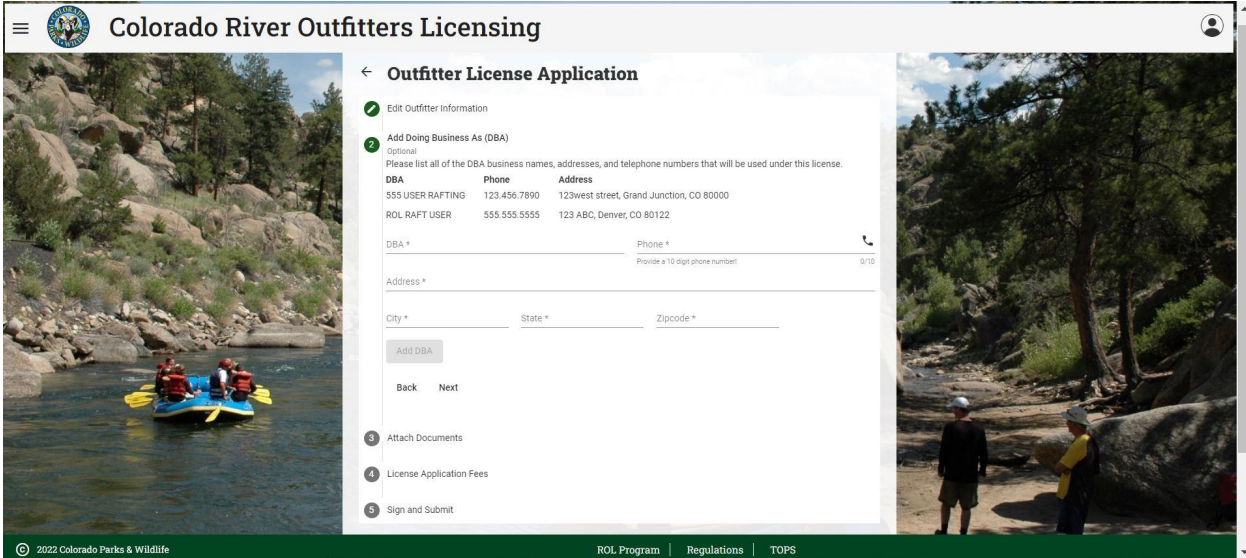

Once complete then click next

Attach documents sections allow you to upload your new/current insurance documents Click choose file and upload your insurance

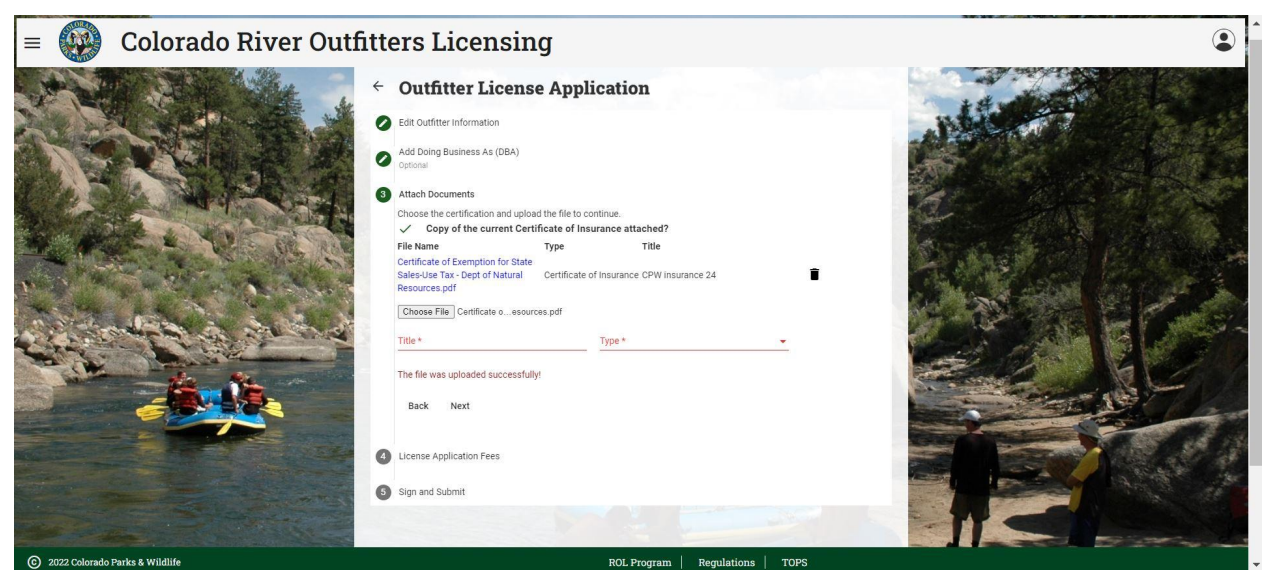

#### Once complete click next

Choose your license type and term (see page 9 for more information) Choose to pay via online credit card or manually via check or credit card via phone

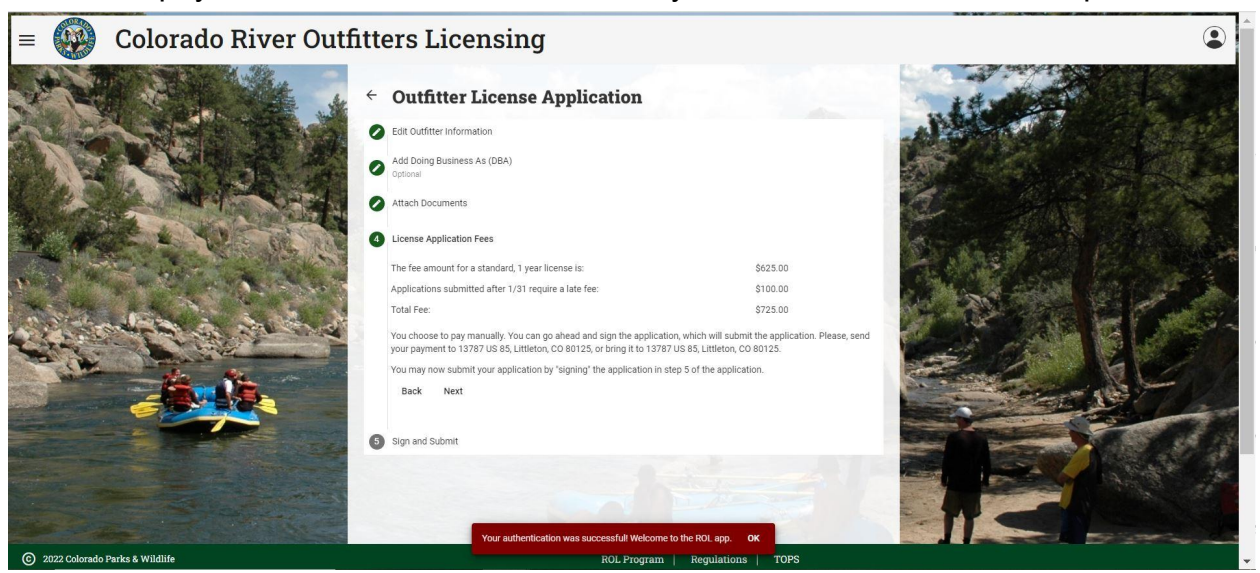

Click next,

Read the acknowledgement statement and select the check box to sign the agreement

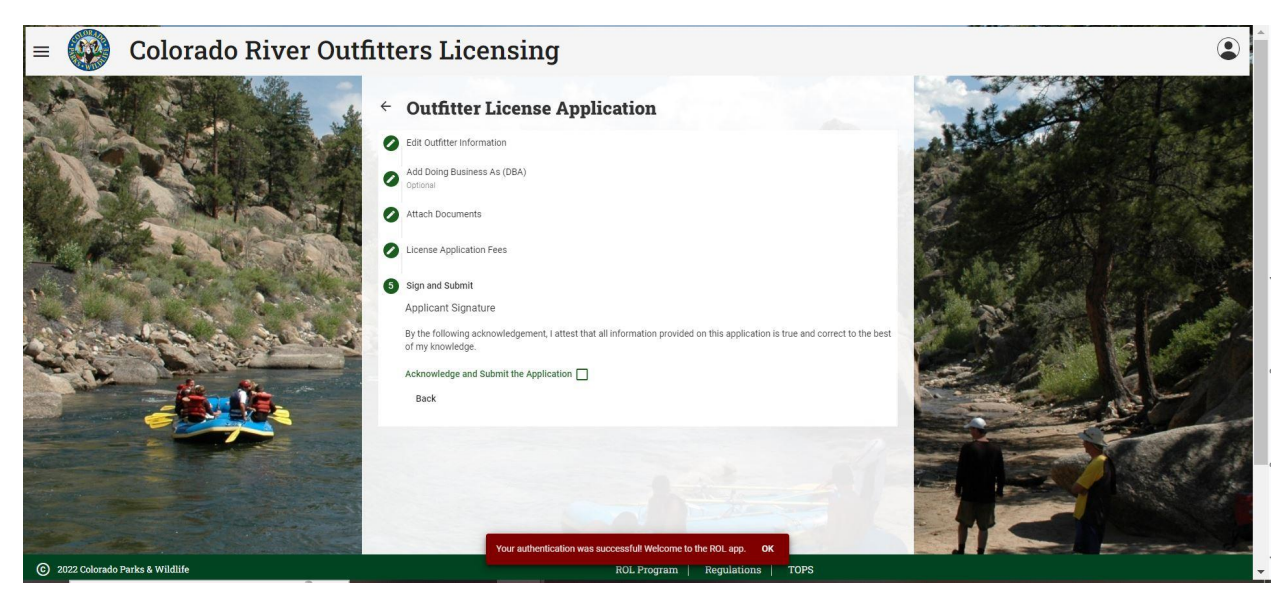

This will take you back to the Outfitter Home Page and you will see the license status as pending.

ROL app administrators will receive a notification for a new license application. They will review the required Insurance Information, DORA license (if applicable) and Secretary of State Business information and payment information. If the application is complete they will issue the license. If it is lacking information you will be contacted via email or phone provided. For approval please allow a minimum of 3 business days for approval. You will receive an email when your request has been fulfilled. **YOU ARE NOT LICENSED UNTIL THE LICENSE IS ISSUED!**

#### **Hello ROL USER GUIDE.**

A license for outfitter, ROL USER GUIDE, was issued on Thu Sep 14 2023 15:55:05 GMT-0600 (Mountain Daylight Time)

The license must be displayed at the physical location shown on the license. All trip logs and other records must be kept at this same location.

If you have any questions, please call. I hope you have a safe and successful boating season!

Respectfully,

**Grant Brown** 

River Outfitter Licensing Program

Colorado Parks and Wildlife

(303) 791-1954 x4122 (o)

 $(303)$  470-0782 $(f)$ 

grant.brown@state.co.us

And you will see that the license status has changed to Issued on the Outfitter Home page

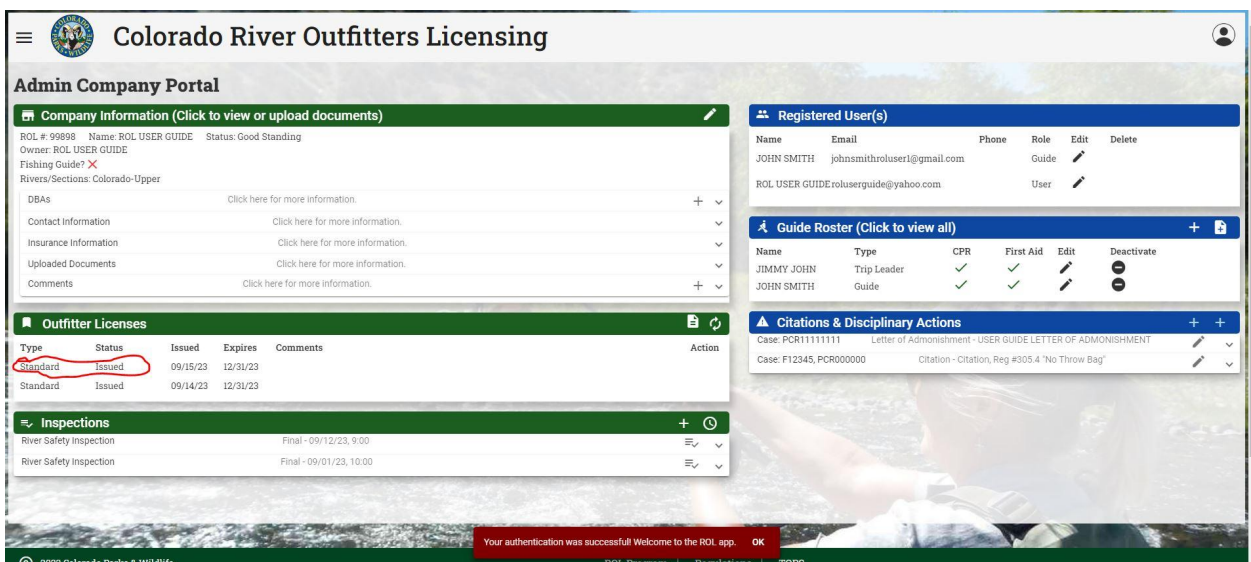

# **Updating Company/Insurance Information**

This will allow you to update company DBAs, Contact information, Insurance information, upload business documents and allow you to see comments on the company from CPW. Remember That ROL#s are issued to the individual or corporation. When and company is sold the new owners will receive a new ROL #. DBAs and change of contact information **must be** given to CPW with in 10 days pursuant to Regulations #300.4.

Simply log into the app

To edit: Business addresses, Business Phone and/or Email, Insurance Information and expiration dates, Fishing guide/DORA number or river sections click on the Pen on the right of Company Information

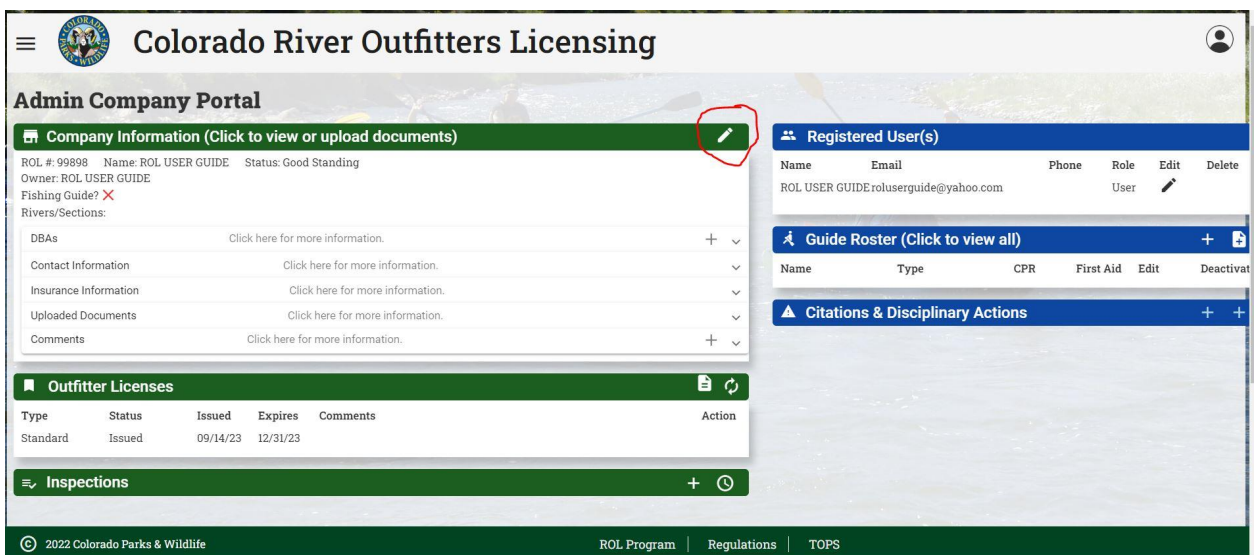

#### Make changes and click submit

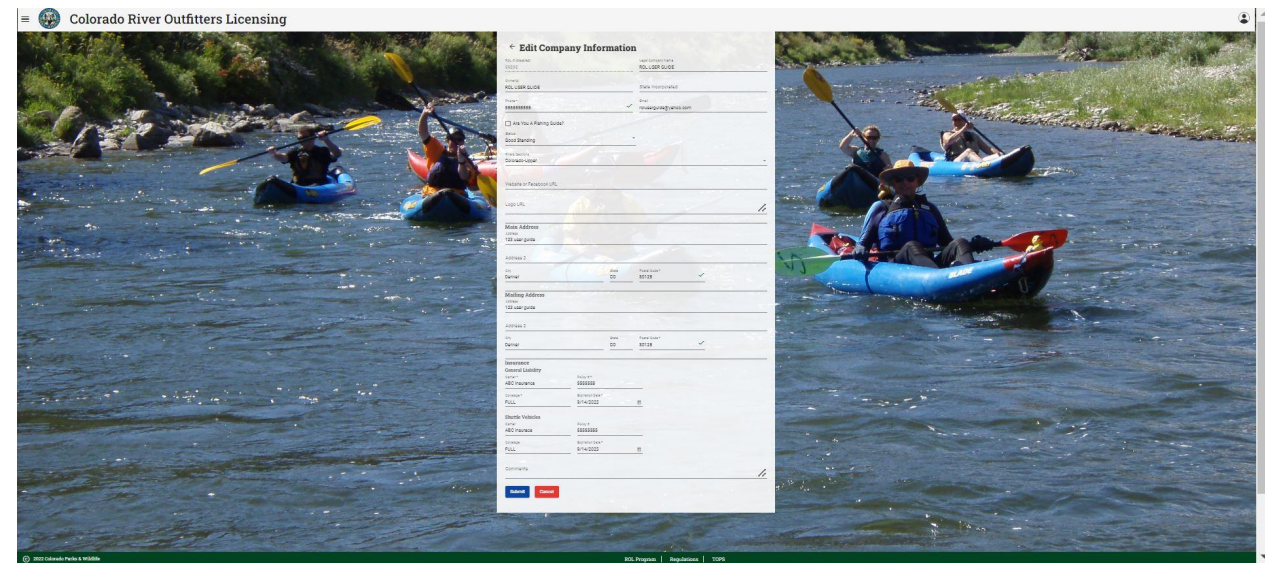

#### **NOTE THIS IS WHERE YOU UPDATE YOUR INSURANCE EXPIRATION DATES ONCE YOU HAVE UPLOADED NEW CERTIFICATES OF INSURANCE EXPIRATION DATES MUST BE UPDATED MANUALLY!**

To Upload New Insurance Documents, open the Uploaded Documents drop down

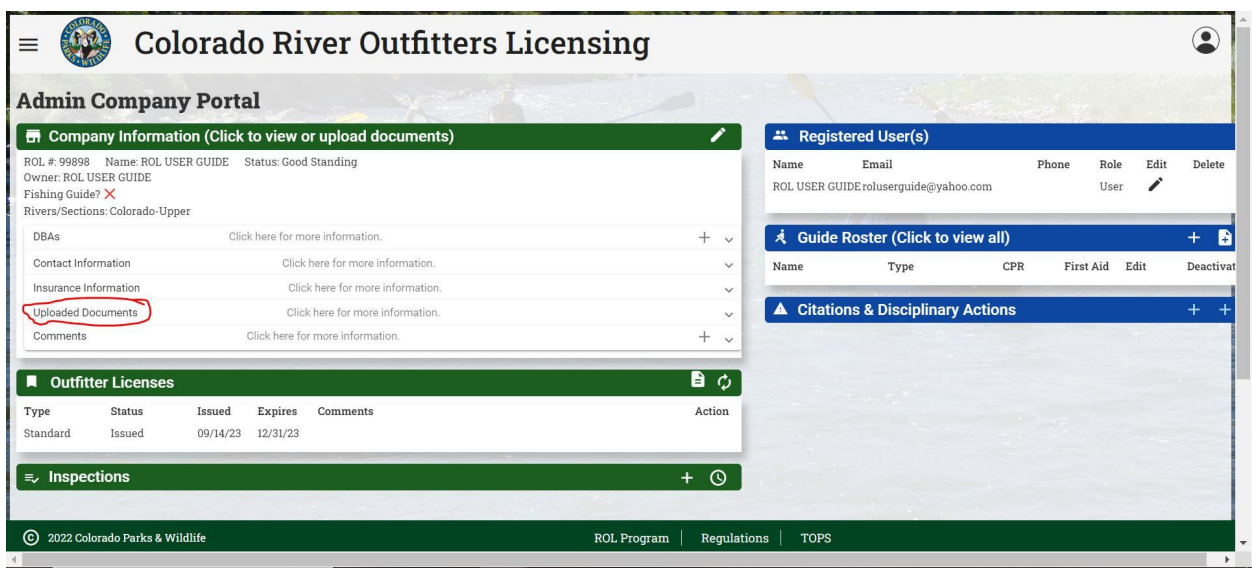

### Click "Choose File"

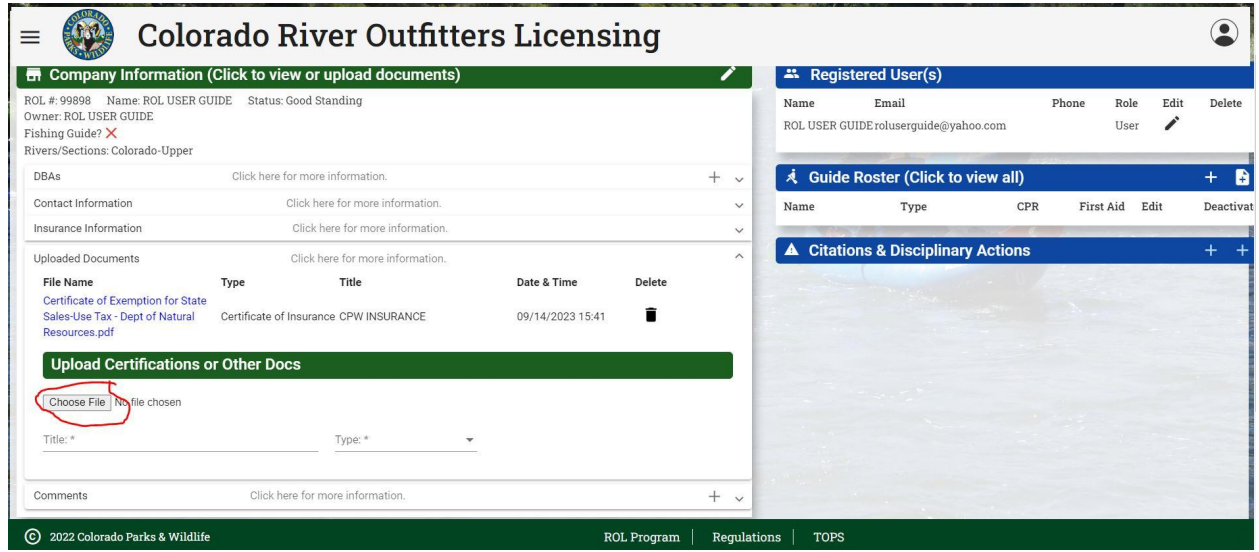

Add correct file from your computer, Title the File and Choose Insurance as file Type and Click Upload.

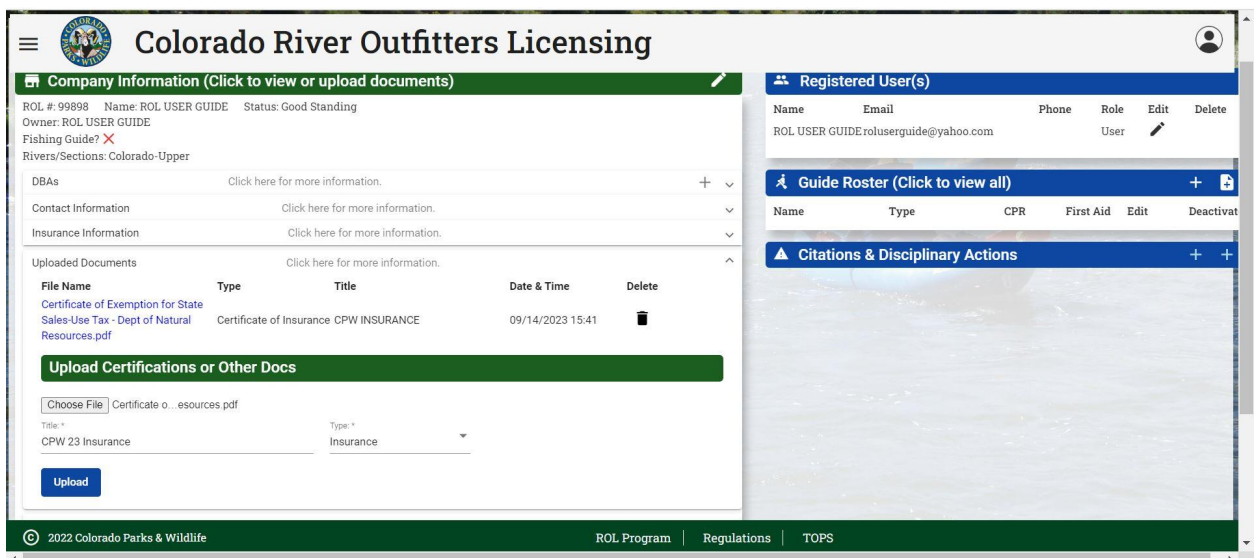

You will then see a Upload Successful popup box and then the new upload nested under uploaded documents

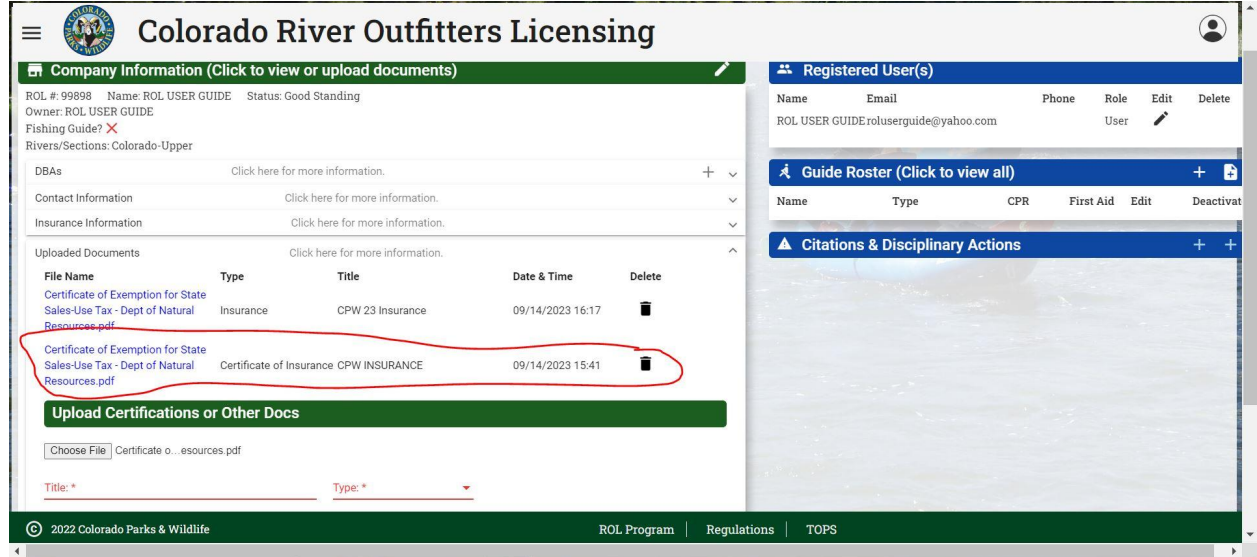

To update DBA, Click on the "+" Symbol on the right side of the DBA drop down

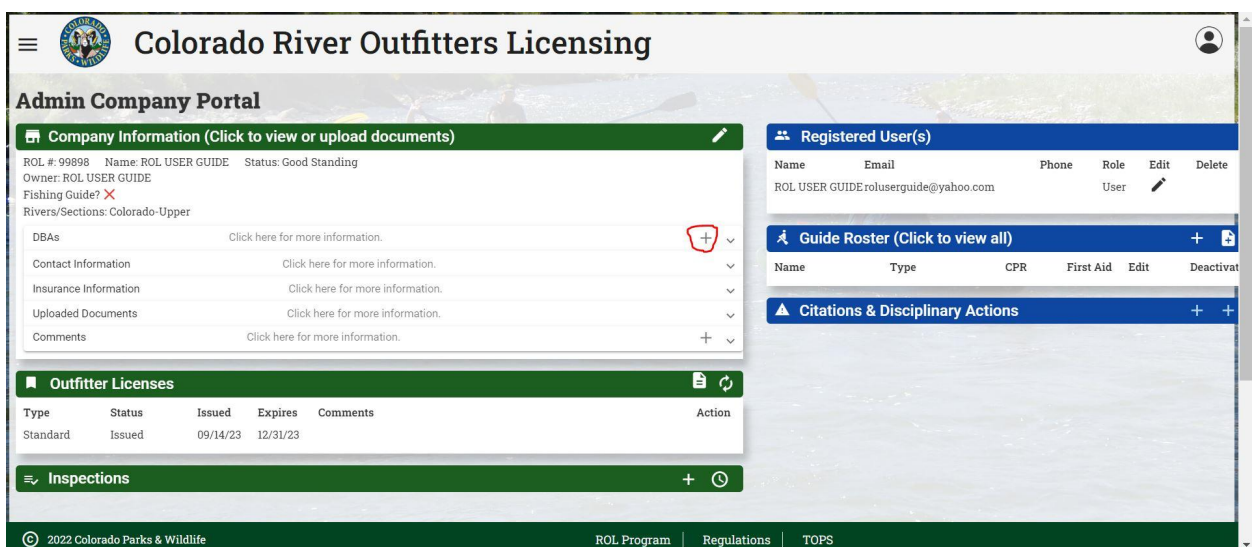

Enter DBA Information and Click Add DBA

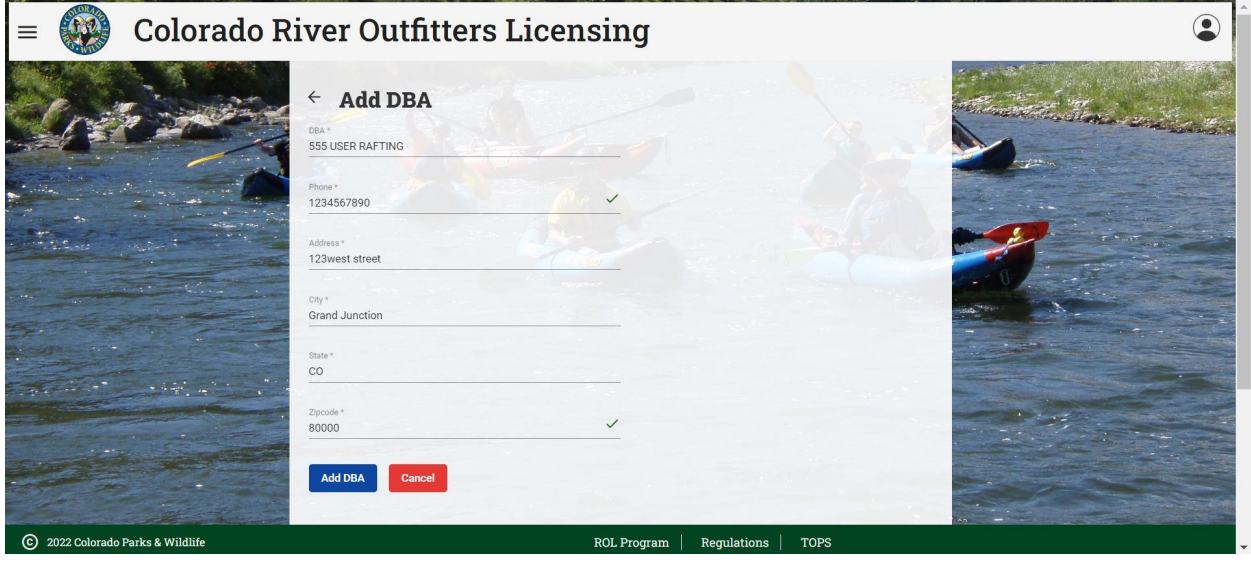

### **Reviewing Inspections**

#### **River Safety Inspections (RSI)**

RSI's are completed by rangers at put-ins, take outs and while on the river. The purpose of RSI's are to ensure that regulated trips are following all safety and equipment regulations. Rangers will collect guide information on RSI's to document TLs and guides on the trip.

Any deficiencies from an RSI will be noted by red text. Ranger Comment in relation to verbal warnings or citation information will be in the narrative box.

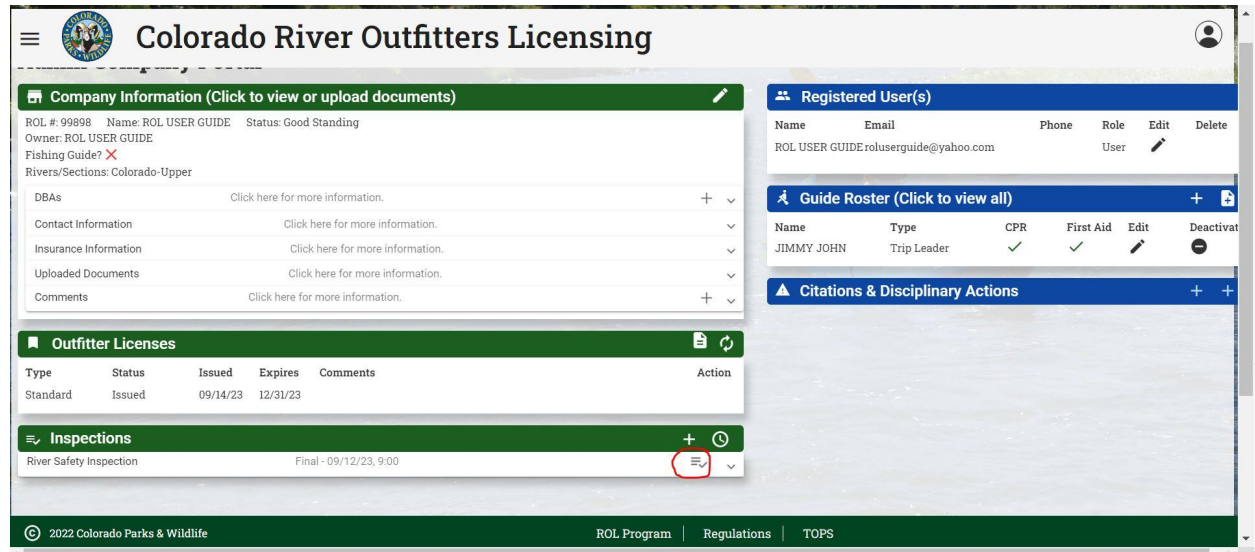

To review click on three bars with check mark icon on the right of the inspection

This will take you into the RSI report issued by the Ranger

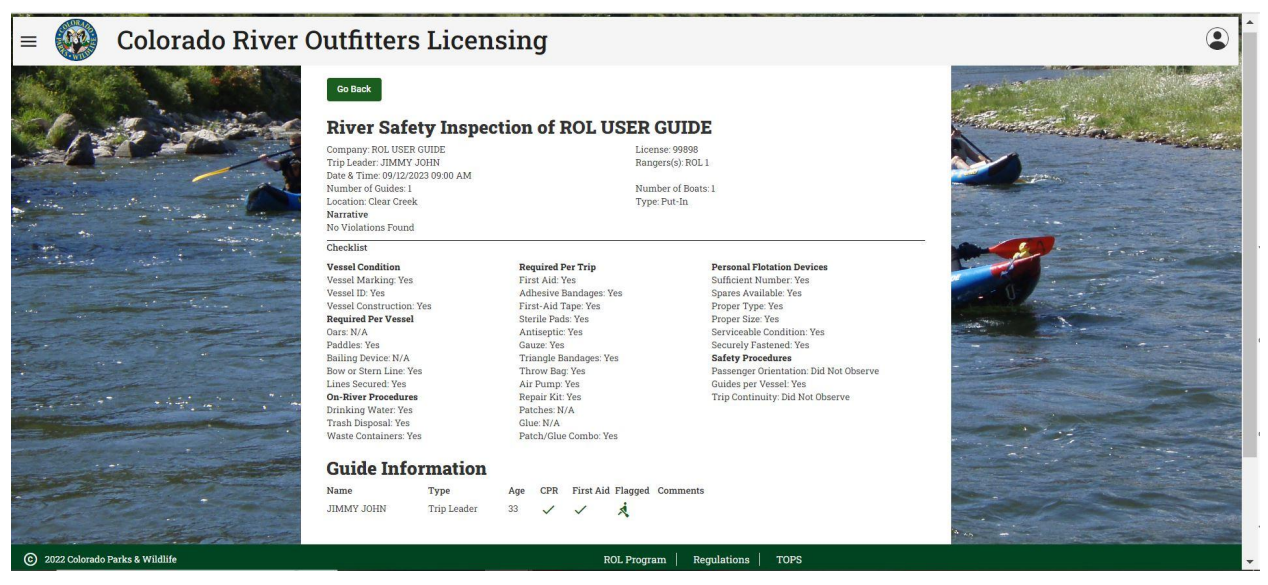

Any violations or deficiencies from and RSI will be notated in Red Font and in the Narrative, Ranger will also upload a copy of the citation and paper inspection report

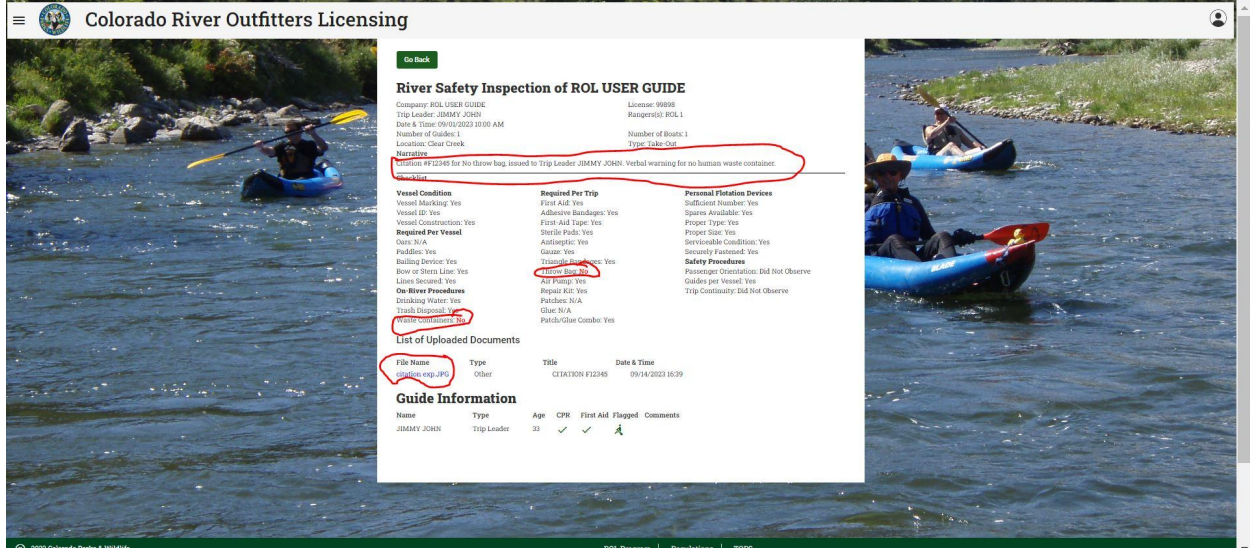

If the ranger attached a document to the inspection it will show up as a blue hyperline under uploaded documents.

#### **Office Records Inspections (OI)**

ORI's are completed by ranger electronically via outfitters uploading guides and their files to the app or in person at the outfitters place of business. Either way guides have to be entered into the app. ORI's are to ensure that outfitters are using qualified guides/ trip leaders and guide instructors as required by Statute and Regulations, that outfitters are keeping accurate trip logs and are aware of the accident reporting and boat marking

regulations. ORI's also ensure that outfitters are aware of private property issues and possible violations. The App shows all guides inspected.

**Signing of ORI**: Outfitters must sign the ORI for the inspection to be considered complete. The signature means that the Outfitter understands the results of the inspections.

## **Guide Roster**

The guide roster is where a company can upload all their guides and the guides' respective guide file. This is where CPW rangers check guide records for electronic OI's and select the TL's and Guides listed on an RSI. If a guide is not listed and found on a trip during an RSI, Rangers will add the guide when completing their end of the RSI. Please check if a ranger has entered the guide to cut down on duplicate records.

### **Adding Guides**

First navigate to the full Guide Roster by clicking on Guide Roster from the outfitter home page.

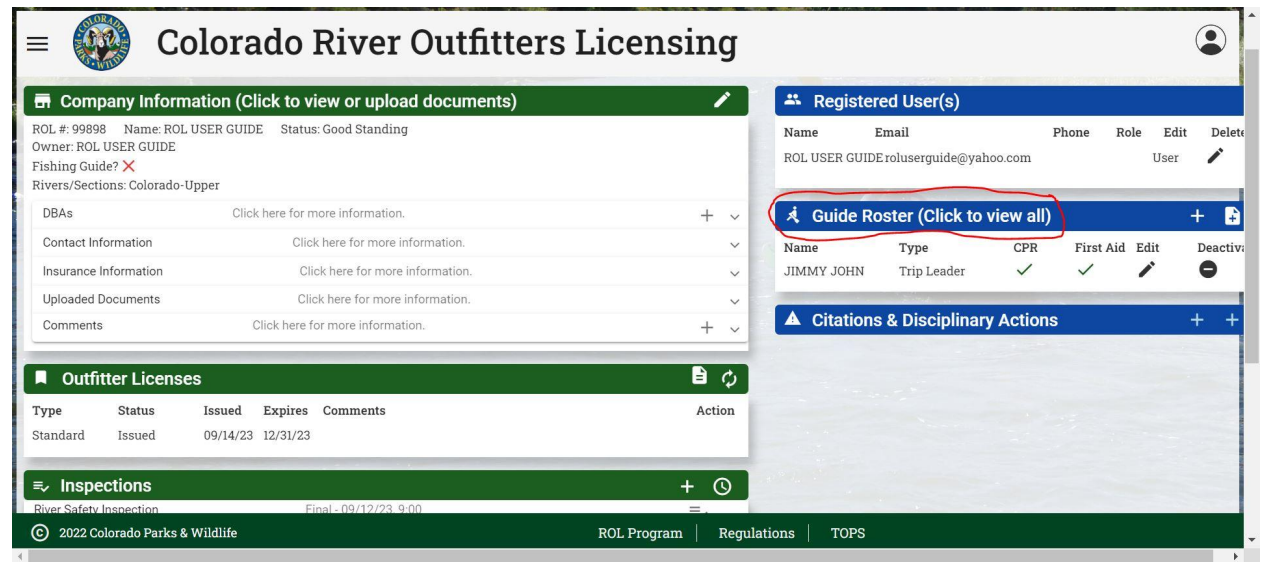

Next click the + symbol in the upper right corner

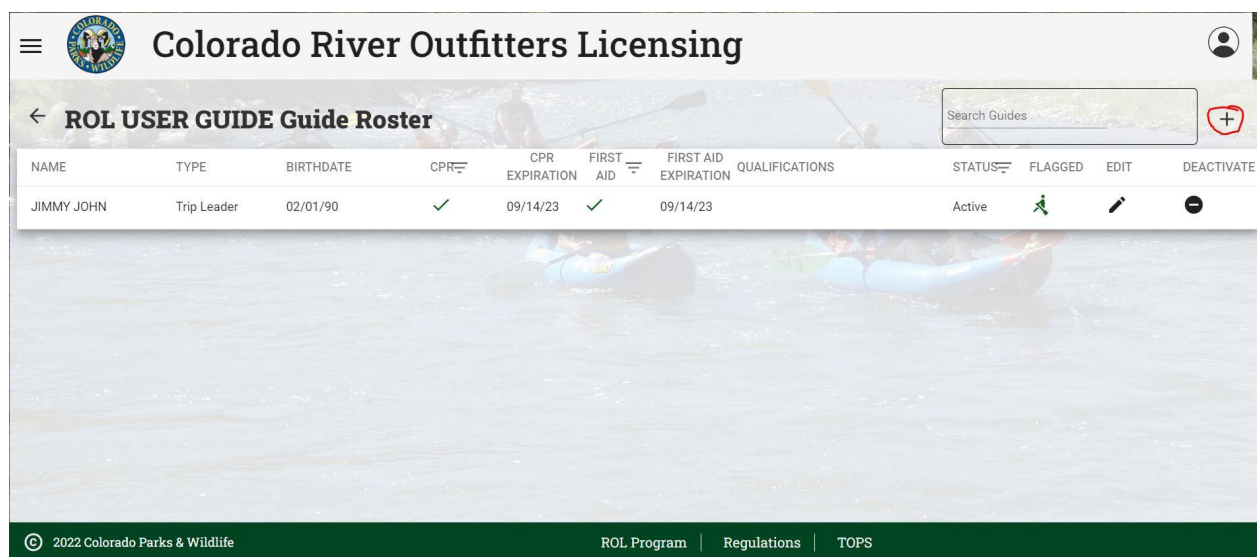

Add the Guides First and Last name as it appears on their guide documents. Choose their type, Guide, Trip Leader (TL) or Guide Instructor (GI), remember for TL and GI you must provide the proper documentation per statute, documentation is uploaded in next section. Enter their birth date.

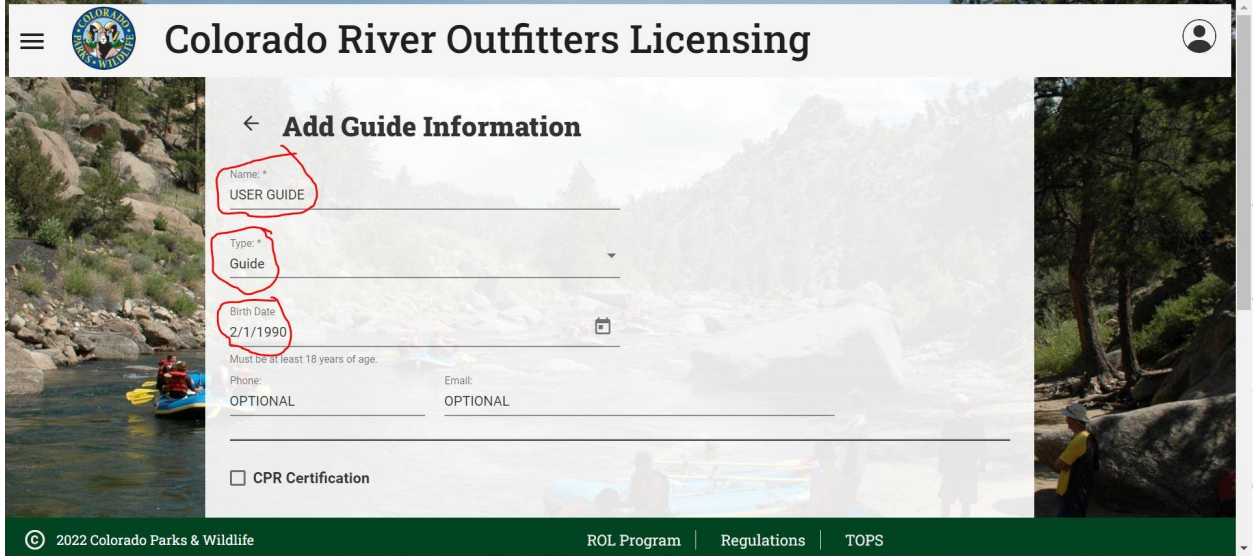

Select Checkboxes for CPR Certification and First Aid Certification and enter expiration dates shown on proper certification. Select proper remaining Checkboxes: Completed Basic Guide Training:

Trips For T.L.: MEANT TO BE TRIPS FOR GI by reg all GI are required to be TL on a minimum of 5 trips

Miles For G.I.: Guides who have 1,500 documented river miles, up to 750 of which can be documented private (non commercial) miles, Does not include minimum training.

Miles For T.L.:Guide who have 500 documented river miles, up to 250 of which can be documented private (non commercial) miles, Does not include minimum training. Qualifications drop down boxes are for guides who have been properly check out on the Numbers, Royal Gorge and Pine Creek sections of AHRA. Documentation and requirements can be found at:

[https://cpw.state.co.us/placestogo/parks/ArkansasHeadwatersRecreationArea/Pages/Ri](https://cpw.state.co.us/placestogo/parks/ArkansasHeadwatersRecreationArea/Pages/RiverOutfittersRegs.aspx) [verOutfittersRegs.aspx](https://cpw.state.co.us/placestogo/parks/ArkansasHeadwatersRecreationArea/Pages/RiverOutfittersRegs.aspx) under AHRA guide qualification forms

Once all information is entered and correct click submit

Comments section is used during OI by CPW Rangers

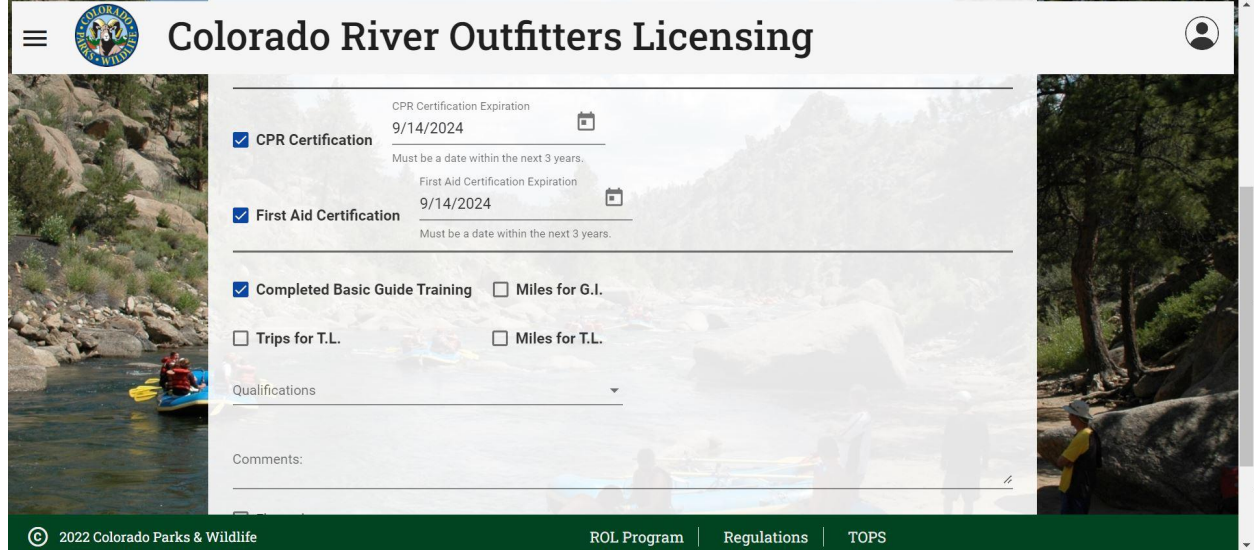

After clicking submit, you will be returned to the guide roster page.

#### **UPLOADING GUIDE DOCUMENTS/ UPDATING GUIDES**

From the guide roster select the guide to upload documents to or to update

Once in the guides profile you can edit TL/GI status and CPR/FA expiration dates by selecting the edit pen at the top right corner next to the guides name.

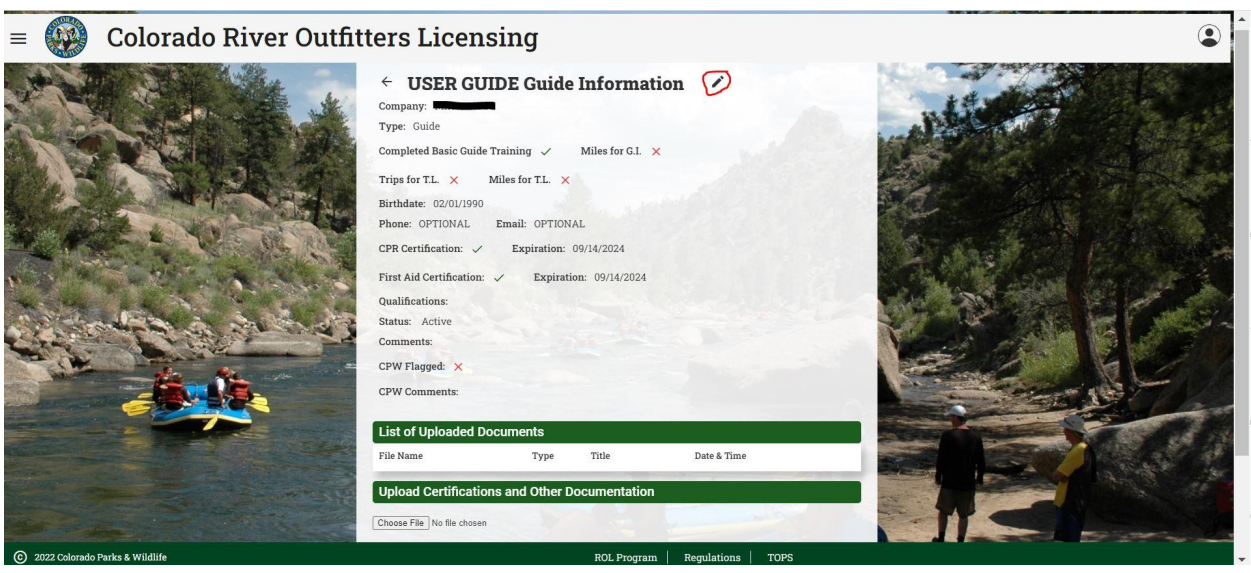

To upload Guide documentation click the "choose file" box, go in to your computer and find the scanned document, select it and click open. You then need to name the document and select a type,

Certification: This is for CPR, First Aid, Wilderness First Aid/Responder, EMT… If the card says certification select this.

Qualification: This is for a guides Minimum Qualification records and any AHRA (Numbers, Royal Gorge or Pine Creek) qualifications

On-River-Log:This is the guides on river log tracking their on river experience. Can be on the CPW forms or on a companies spreadsheet

Affidavit:This is for issued in-state- missing affidavits and Out of state trained guide affidavits.

Other: Used for other pertinent documents that do not fit above categories

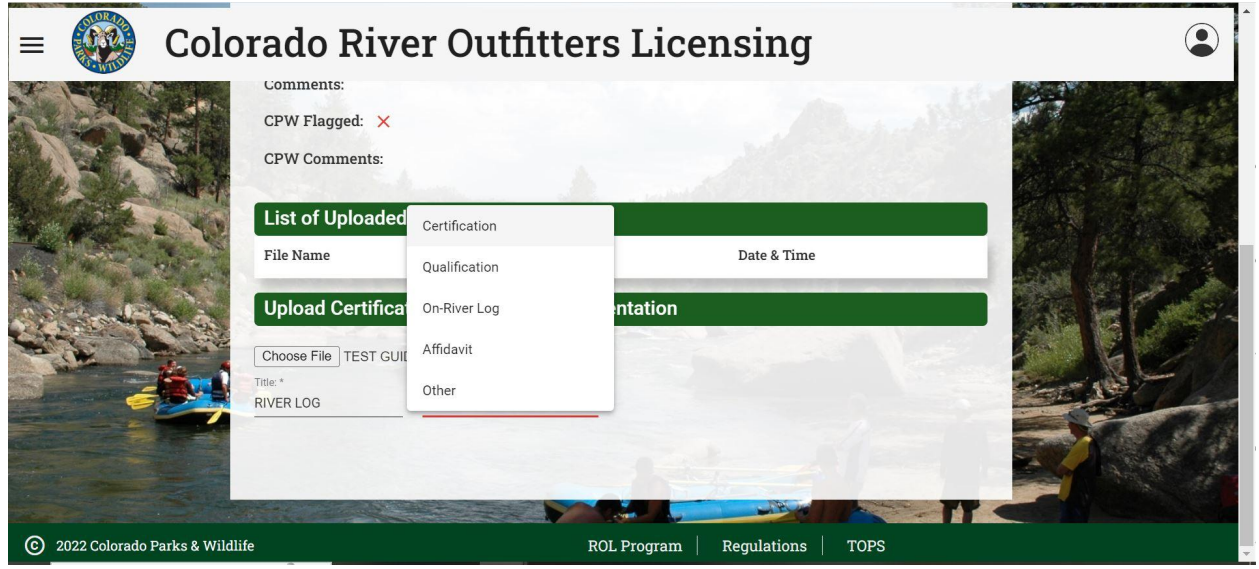

Once filled out click upload

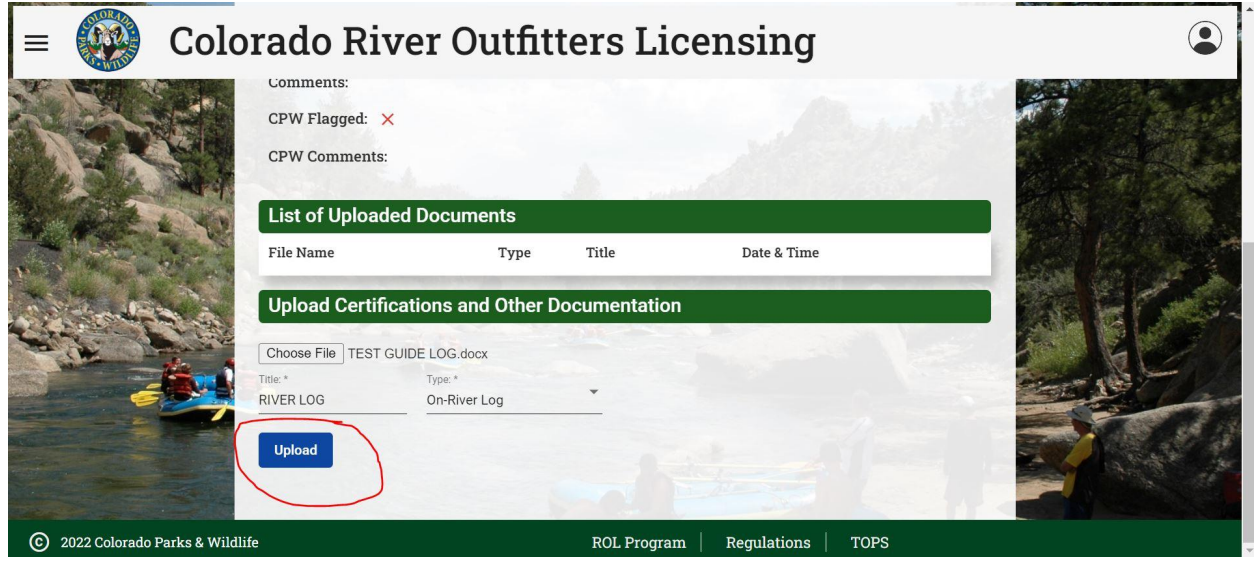

The document will then show up under Uploaded documents for rangers to see.

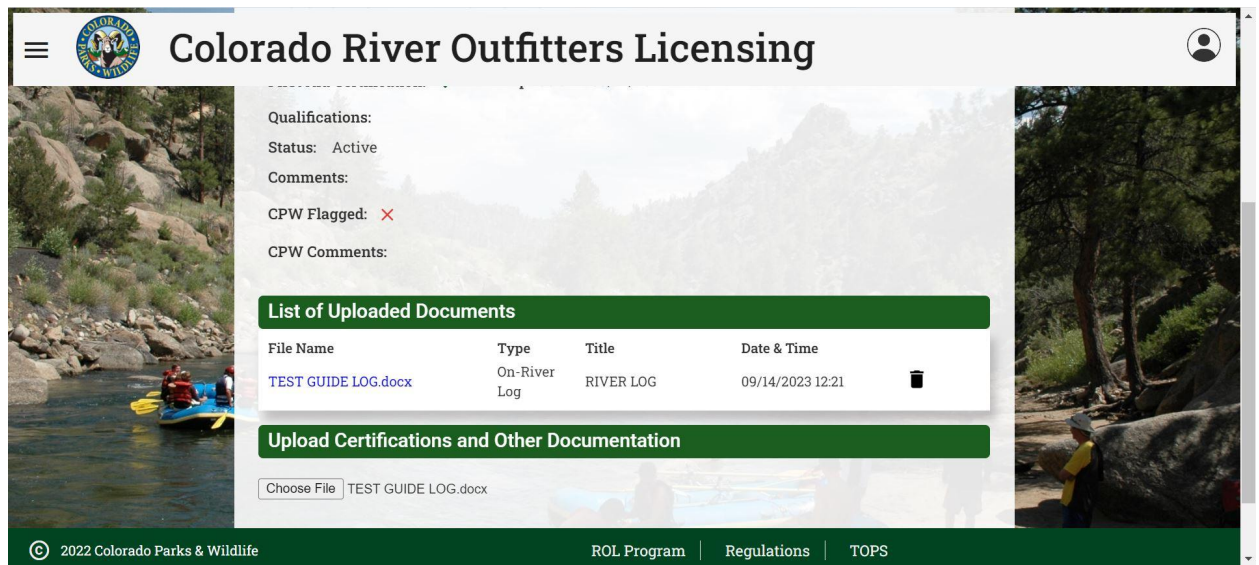

Continue uploading supporting documents until you have met the proper documentation requirements for your guide.

#### **Guide Roster**

On the guide roster page you can change a guide's status from active to inactive or vice versa by clicking on the deactivate button. Inactive guides are guides who are not

currently guiding with your company but have guided for you in the past 3 years. Remember regulation #302.7 states that you must keep all guide records for the previous 3 years plus the current year. You will also see the guides CPR and First Aid expiration dates.

#### **Guide Affidavit Function**

You can now submit Missing In State Guide Affidavits via the portal. As always paper affidavits can be submitted to the ROL program via mail or email.

Start on the outfitter home page, click on the "paper +" icon on the right hand side of the guide roster quick view

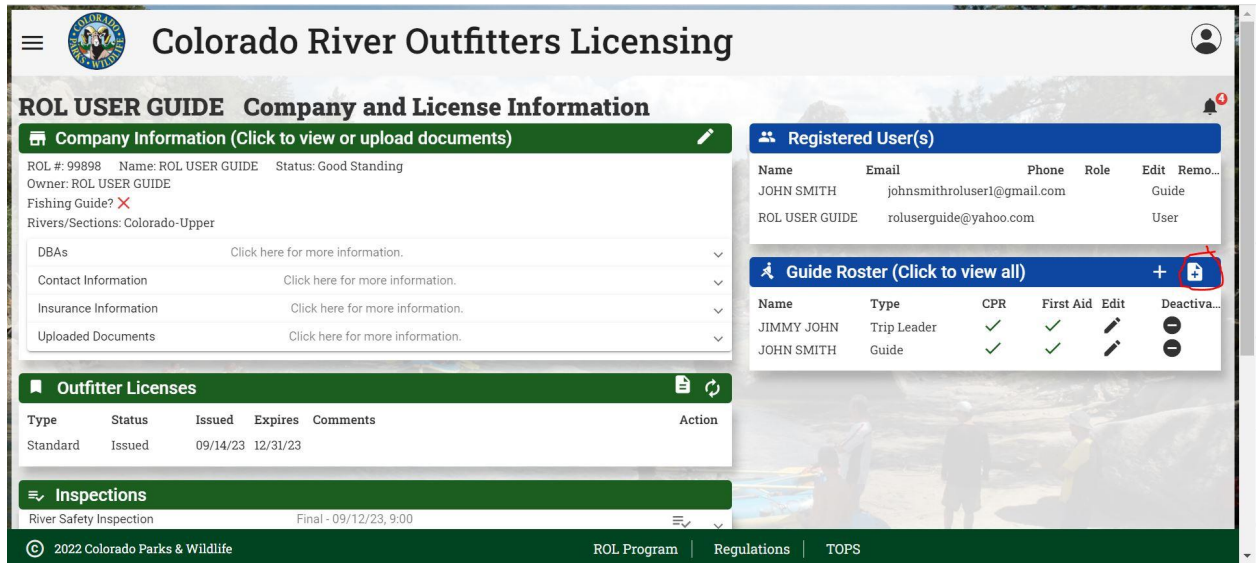

This opens the In-State Missing Guide Record Affidavit form, which allows the outfitter to enter the affidavit information.

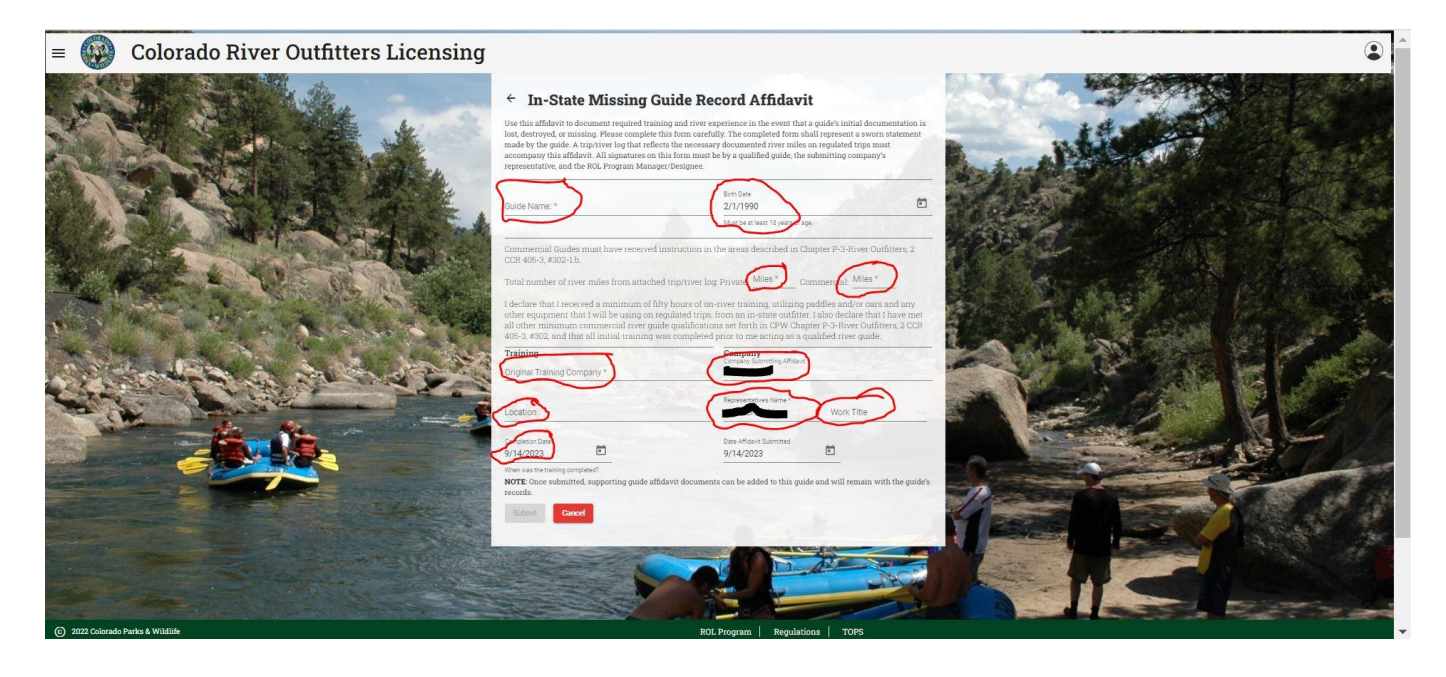

Fill in all boxes

Guide: The Guides Full Legal Name, Exactly how it would be on guide documents, The guide will need to create a user account spelled exactly how the affidavit is. Date of Birth: Guides Date of Birth Private Mile: Documented Private Miles, Documentation **MUST BE PROVIDED**

Commercial Miles: Documented Commercial Miles, Documentation **MUST BE PROVIDED** Original Training Company: The company the guide initially trained with in Colorado Location: Location of Initial guide training Completion Date: Original completion date of guide training Company: Current Company Name

Representative Name: Company Representative First and Last name and working title

Once filled out click the submit button, this will take you back to the Outfitter home page, Go into the guide roster and select the guide that the affidavit was entered for. Upload all supporting documentation for the affidavit, IE both private and commercial river logs to reach miles claimed on the affidavit. (see uploading guide documents section above if needed)

Have the guide request a user account. In comments state that they need to be added to your company in the guide role

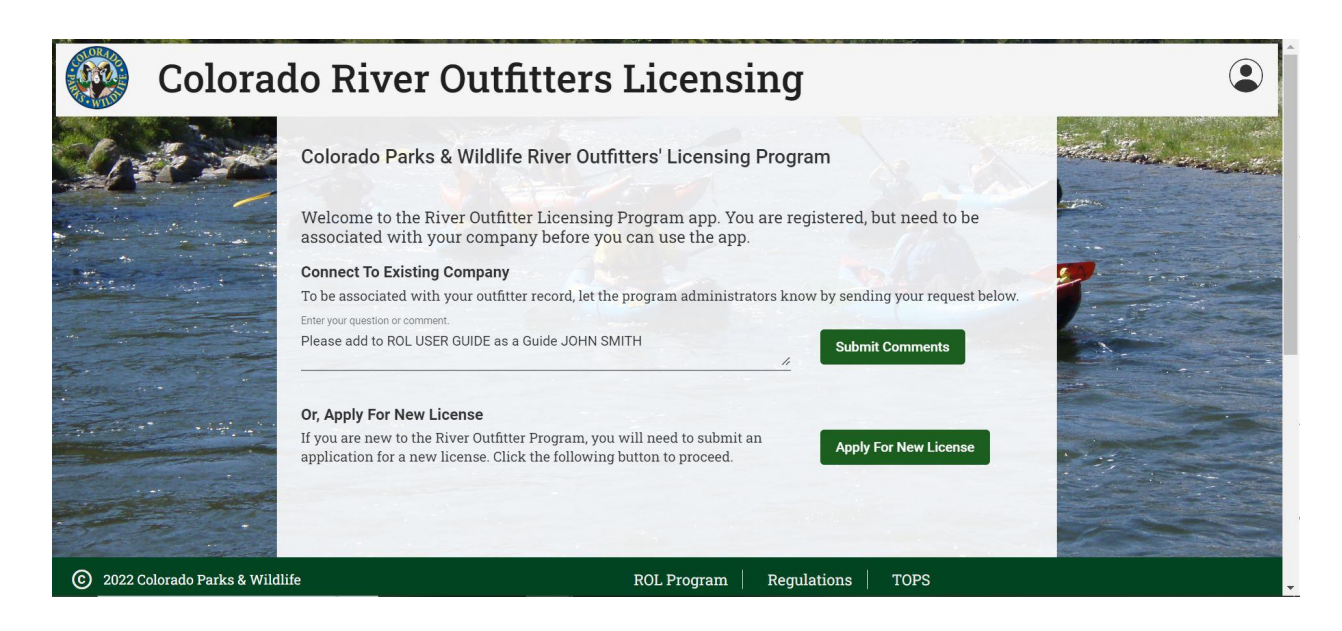

This request is sent to the ROL app administrators for approval please allow 3 business days for activation. You will receive an email when your request has been fulfilled.

Have the Guide login and sign/acknowledge the affidavit by reentering their name and checking the acknowledgement box. The App will then time stamp the signature.

#### **Colorado River Outfitters Licensing CENT** JOHN SMITH Guide Information (7) Company: ROL USER GUIDE Type: Guide  $\textbf{Complete Basic Guide Training}\quad\swarrow\qquad \textbf{Miles for G.I.}\quad\swarrow$ Trips for T.L.  $\times$  Miles for T.L.  $\times$ Birthdate: 02/01/1990 Phone: Email:  $\text{CPR\,Certification:}\quad \swarrow \qquad \text{Expiration:}\quad 05/10/2020$  $\textbf{First Aid Certain:} \quad \swarrow \qquad \textbf{Explicitation:} \quad 05/10/2020$ Qualifications: Status: Affidavit Status: Pending Guide Signature Comments: New guide entered through guide affidavit View The Guide Affidavit List of Uploaded Docum  $\label{eq:file} \textbf{File Name}$ Date & Time Type Title **Upload Certifications and Other Do** Choose File No file chos

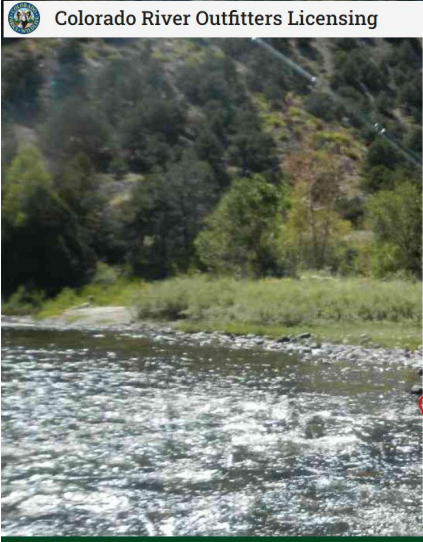

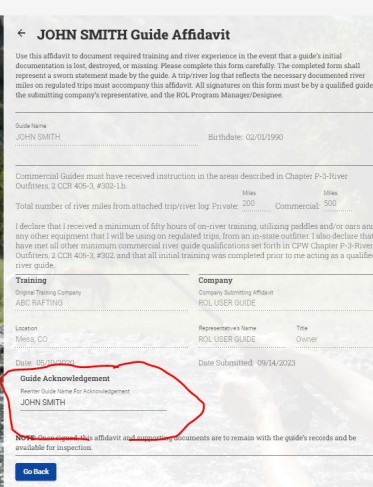

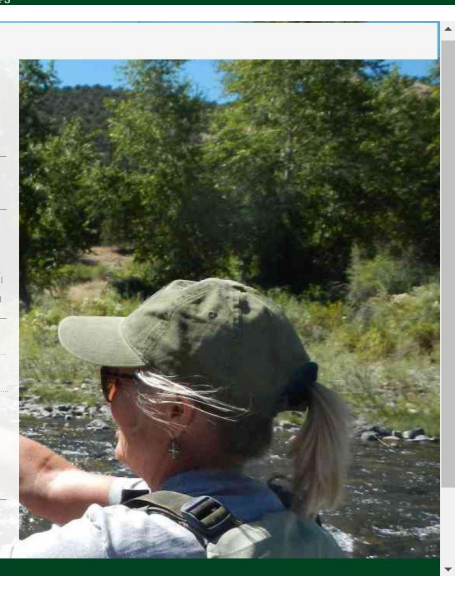

#### **Guide Acknowledgement**

Reenter Guide Name For Acknowledgement

Affidavit Guide VIII

Guide Acknowledgement

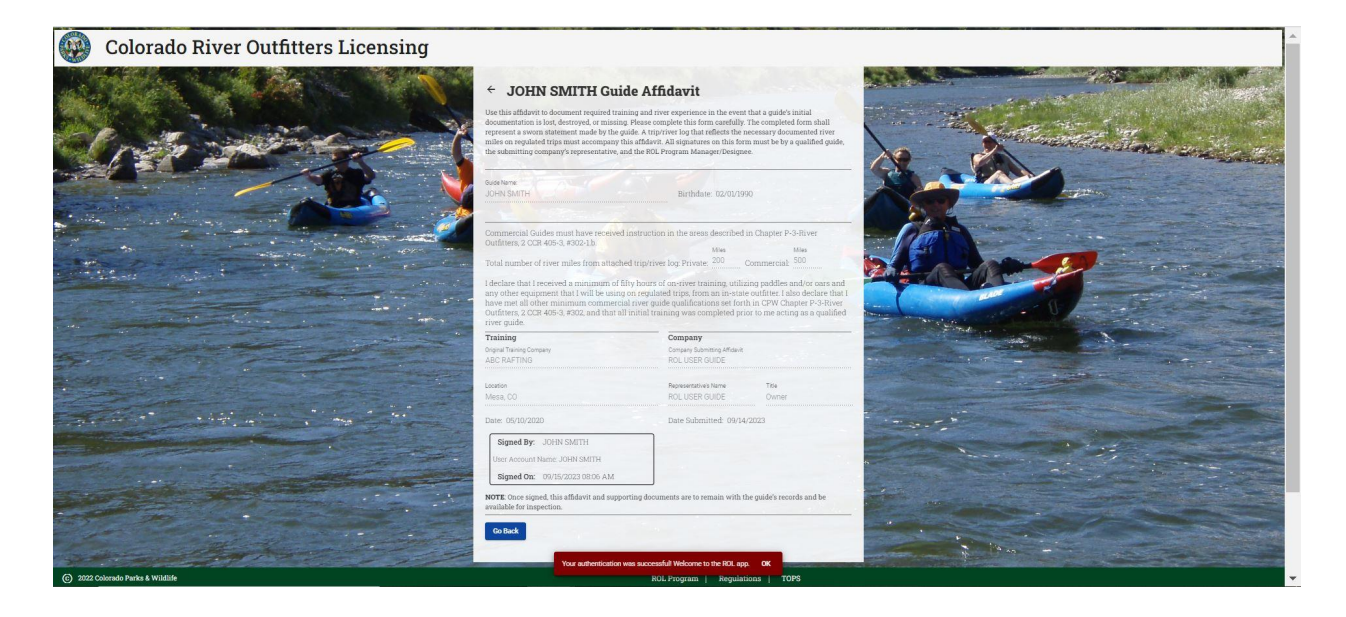

Then you as a business owner/manager will login and navigate to the Guide Roster, The guide with the affidavit will show "Pending Company Signature" under status

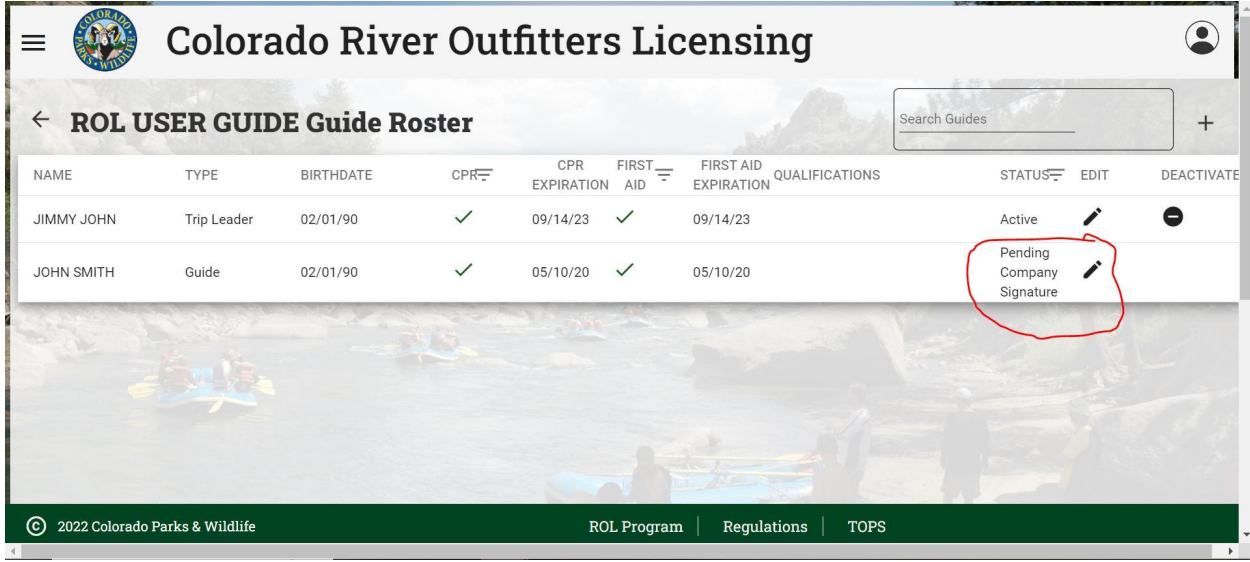

Click on the Guides name, \*not the edit button, Once on the guide information page select the edit button to access the affidavit,

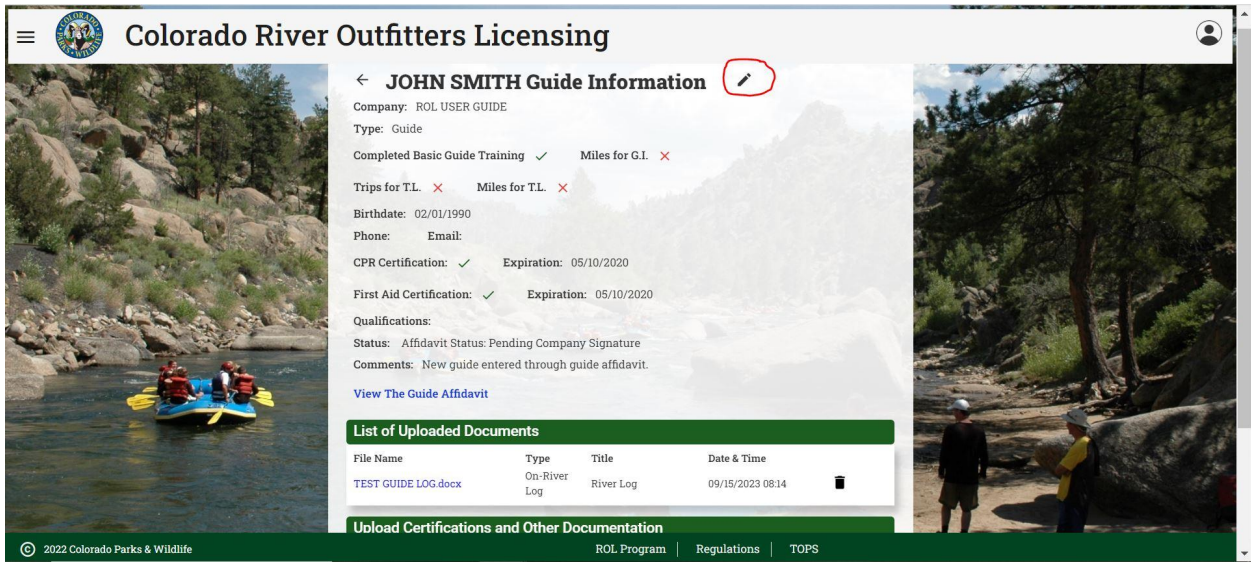

The affidavit will appear and have a company acknowledgement box,

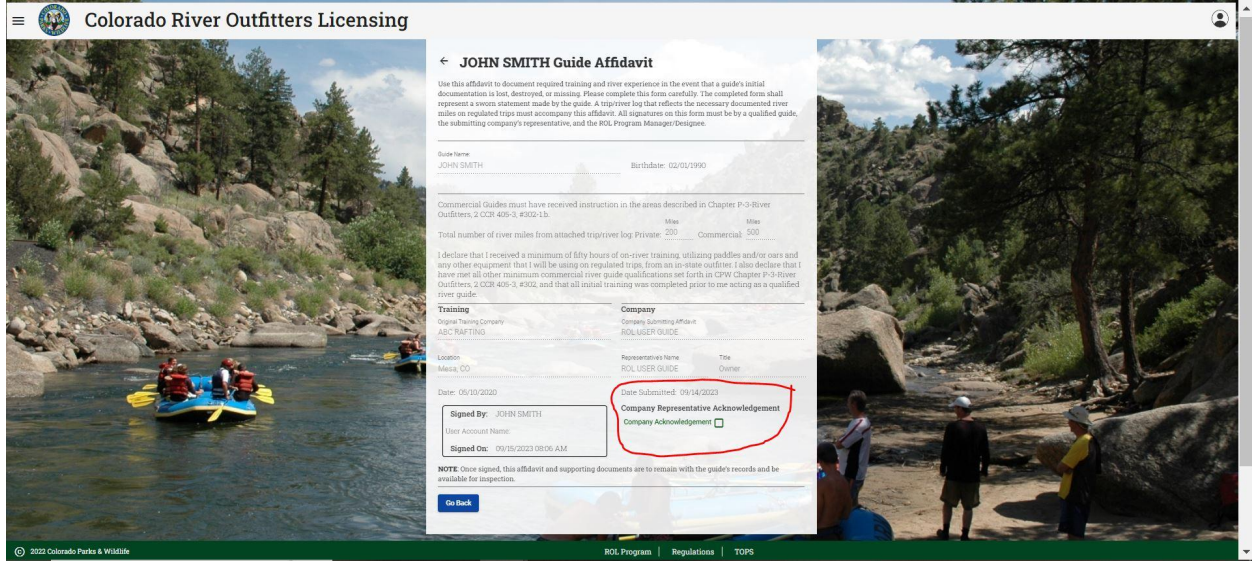

Click on the box to sign the affidavit for the company. This will return you to the guides information page, if you open the affidavit you can see that the ROL Program has not signed the affidavit yet.

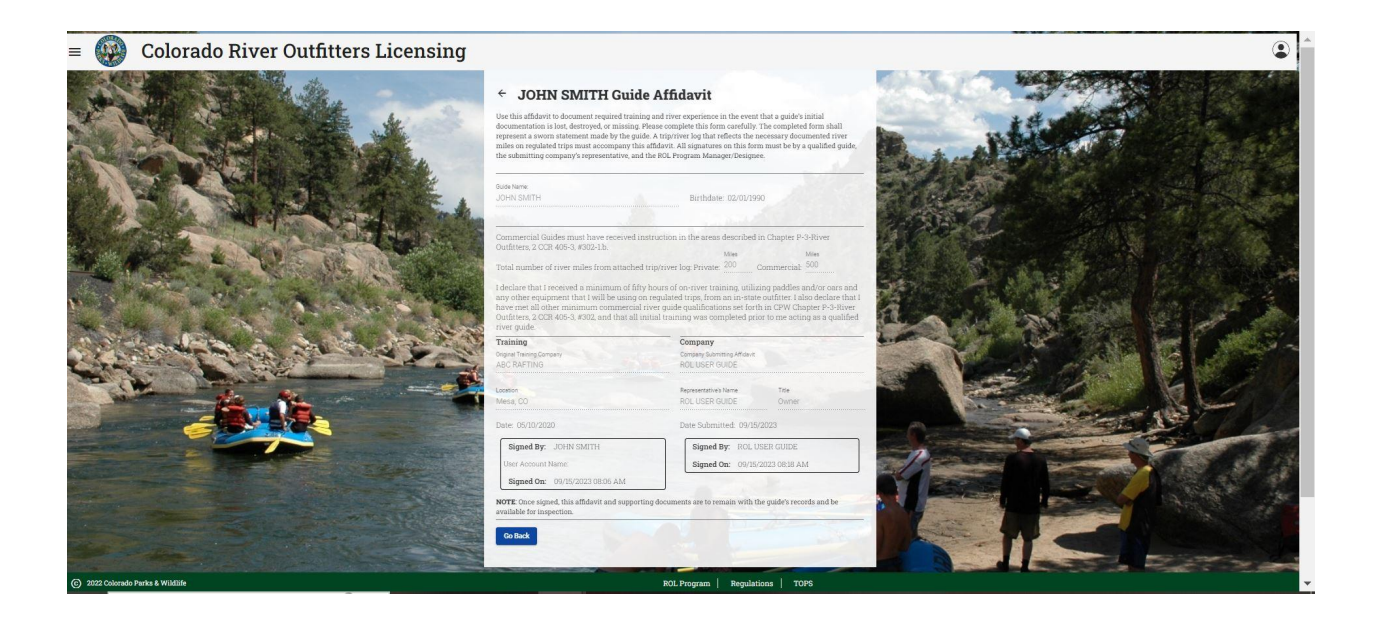

Once this is completed it will be sent to the ROL app administrators for approval please allow 3 business days for approval. The ROL program will reach out if there are issues with the Affidavit. Guides **CANNOT** guide until it has been approved. **THE AFFIDAVIT IS STILL A LEGAL DOCUMENT AND MUST BE FILLED OUT ACCURATELY!** On the guide roster the guide will show "Pending ROL Review" under status, again the

guide cannot guide yet.

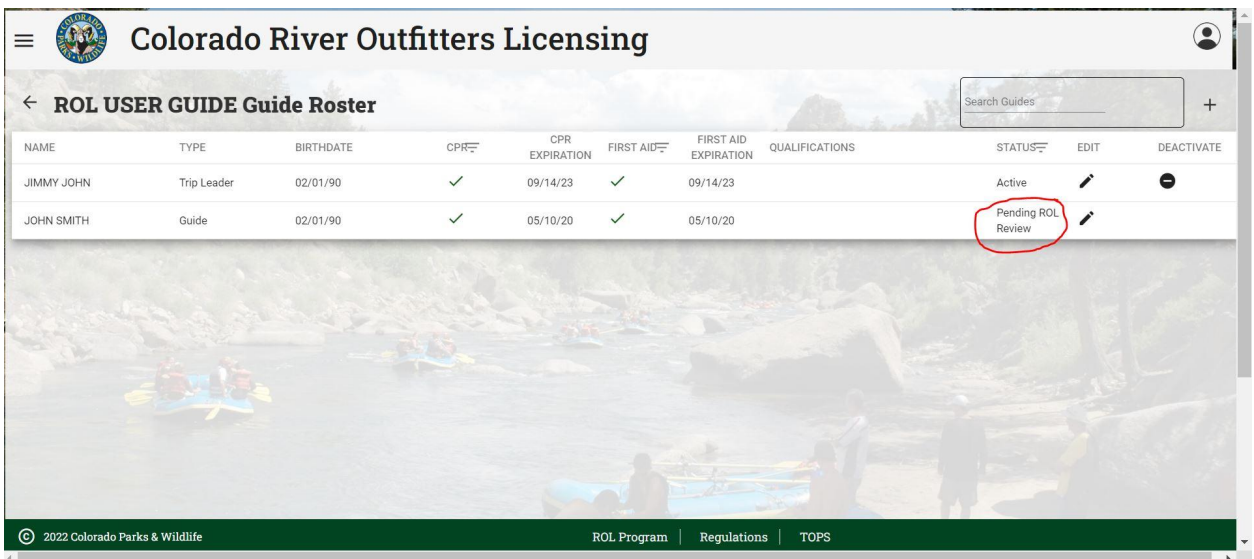

Once the ROL program has reviewed the affidavit and approved it, the guides status will switch to active and the guide can now start to guide regulated trips

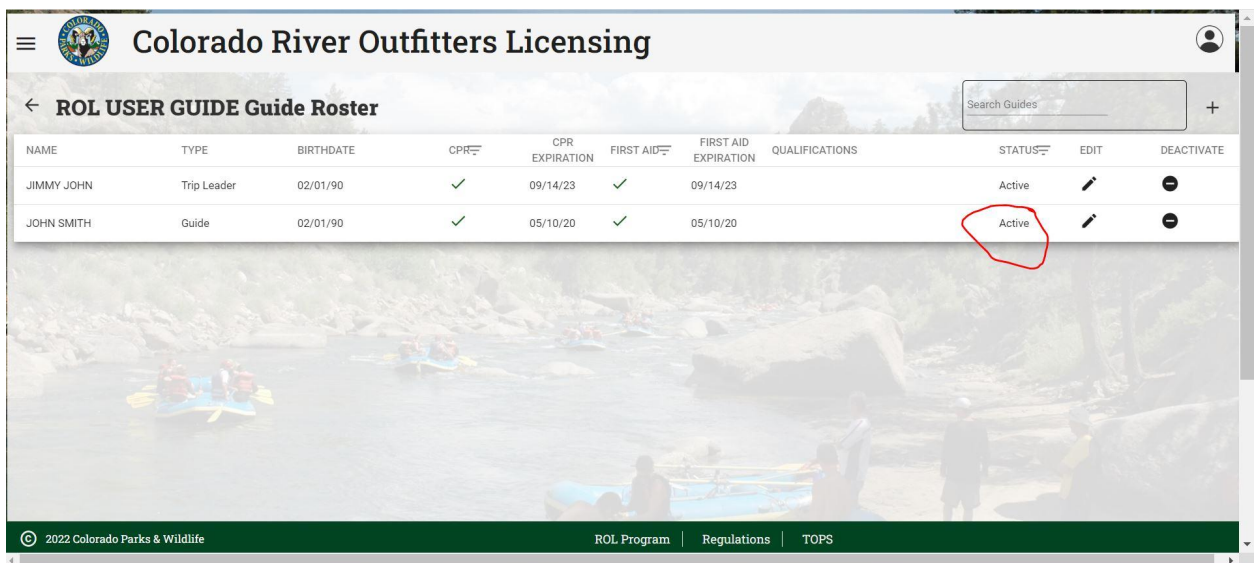

For guides that have trained out of state. The out of state trained guide affidavit is still only available in paper form. The form can be found at this link: <https://cpw.state.co.us/Documents/Boating/OutofStateTrainedGuideForm.pdf>

Outfitters will sign this with the guide and the outfitter is responsible for looking and verifying all provided out of state training information and keeping on file.

## **Reviewing Citations and Disciplinary Actions**

Rangers will enter Citations that have been issued into the app as well as other CPW Law Enforcement Records management systems. This is done to alert the company that a citation has been issued, guides sometimes do not tell owners about citations not seeing the larger impacts a citation can have.

From the Outfitter Home Page, Citations/Disciplinary Actions will appear in the lower right corner. If it is blank your company has not been issued a citation since use of the app began, again in 2022.

Blank space example

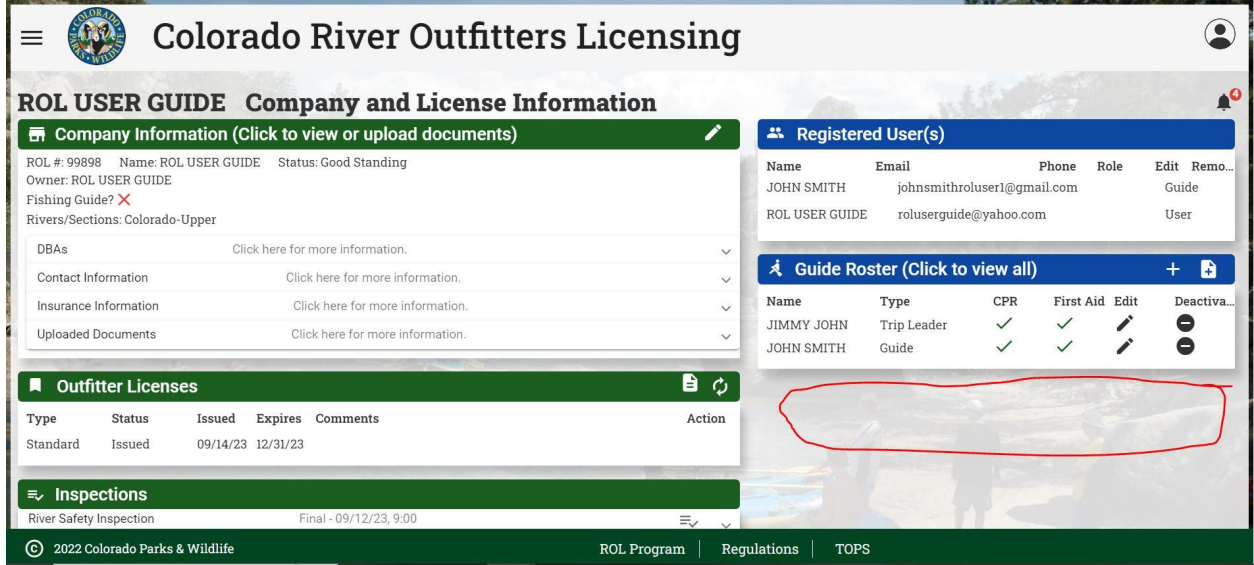

If you have received a citation it will appear like below

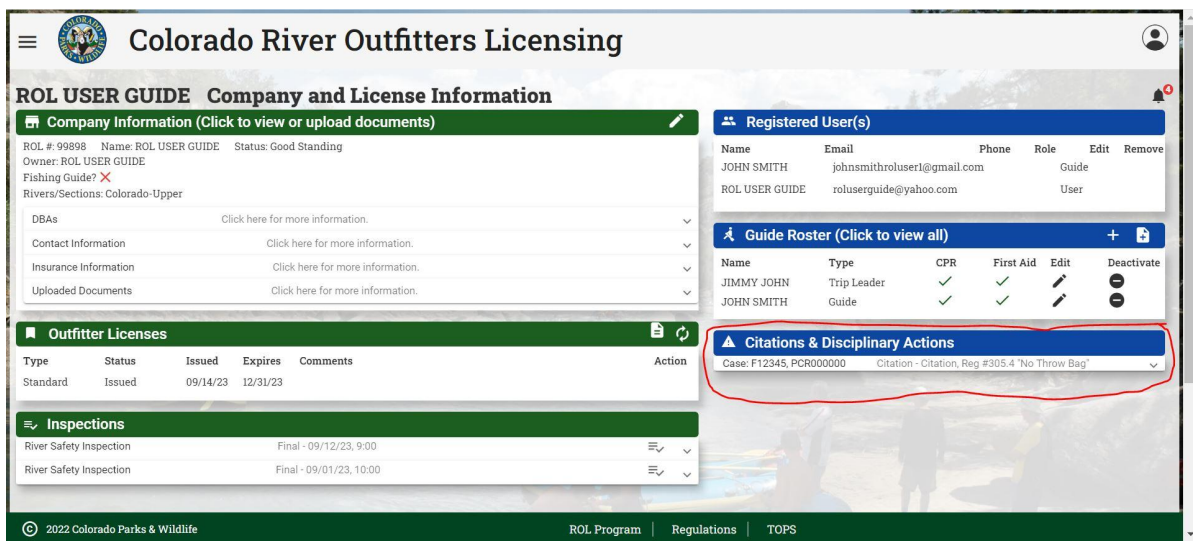

To see citation information click on the drop down arrow, the app will display all information entered by the Ranger

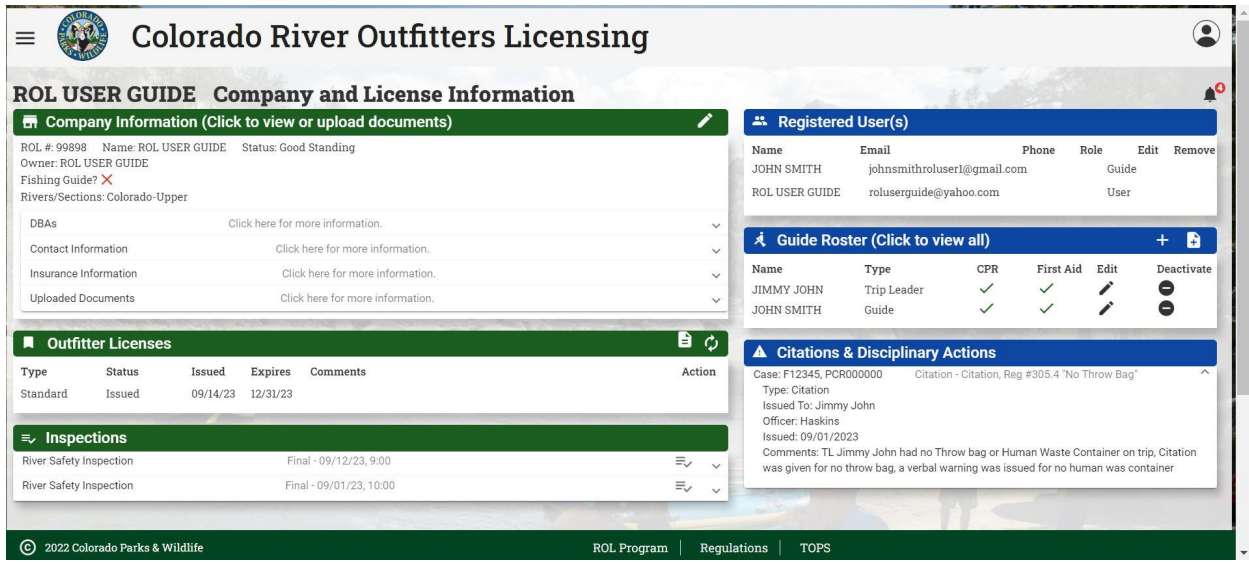

The Case Number should include the Ticket number, beginning with an F, the PCR number is the CPW Law Enforcement Records case number.

Disciplinary Actions of the following manner are also listed here, Letter of Suspensions, License out of date, Letter of Admonishment, Actions of Probation, Actions of Revocation. Here is an example of a Letter of Admonishment

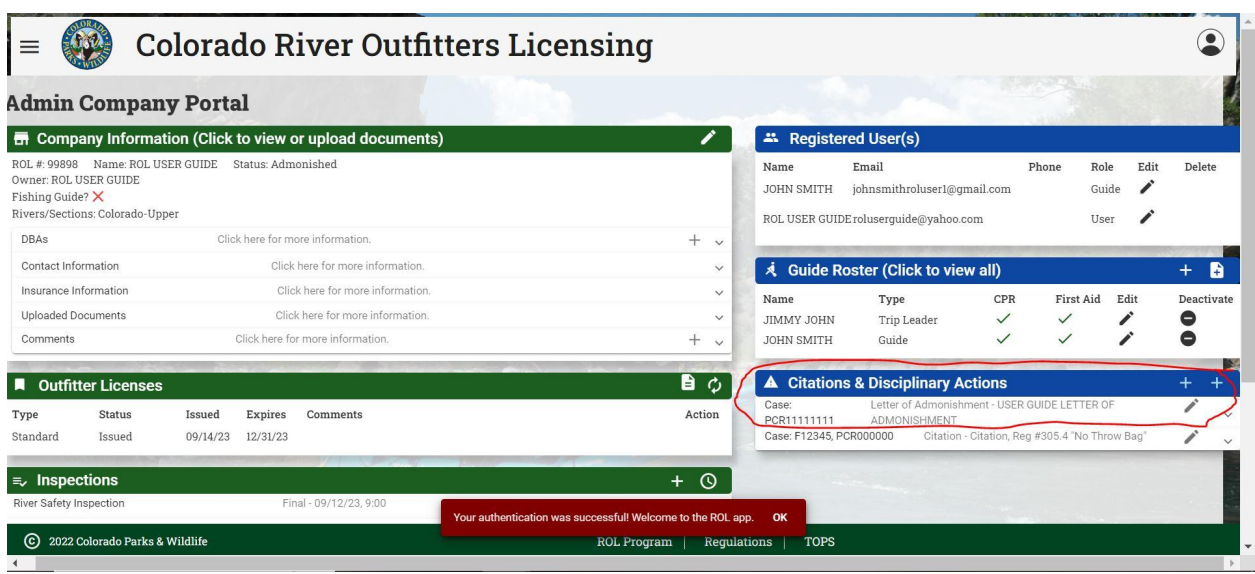

Again you can see more details by clicking on the drop down arrow

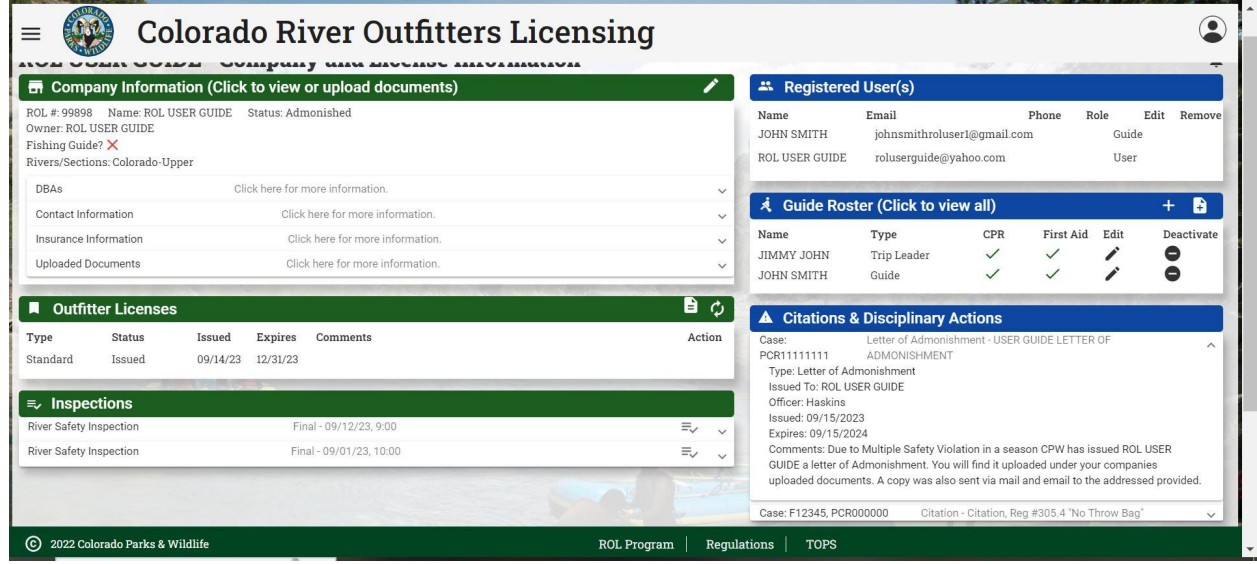

You will find the letter under the Uploaded Documents dropdown arrow, click on the blue hyperlink to open the letter

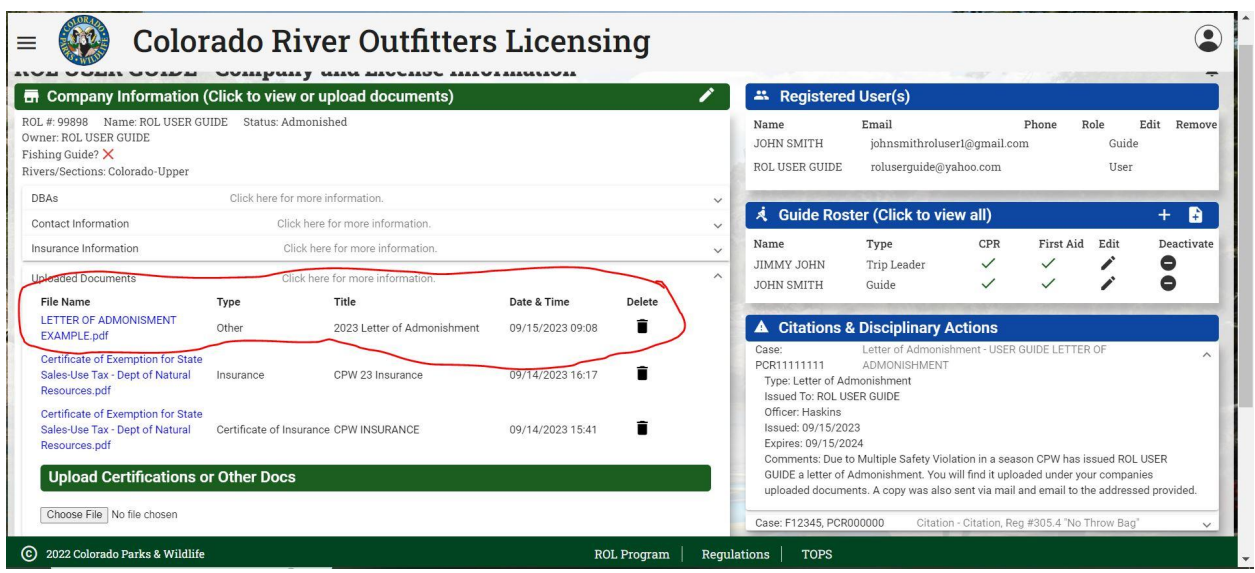